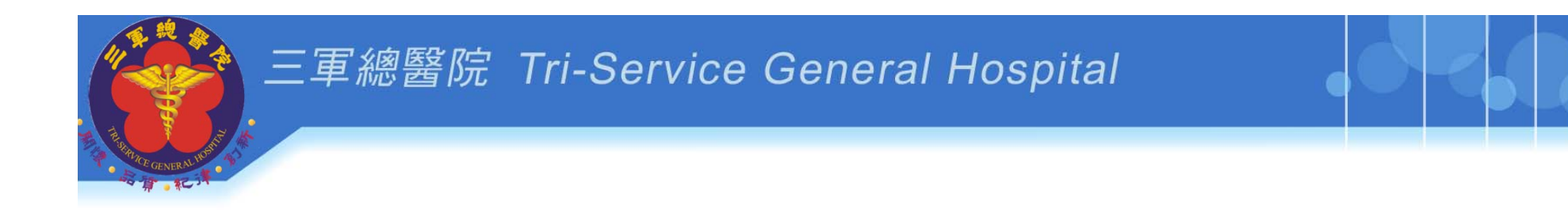

# 臨床研究資訊系統 (**PTMS** )

### 三軍總醫院

## 人體試驗審議會行政管理中心 02-8792-3311#10552

資料來源:陽明生醫資訊研究所

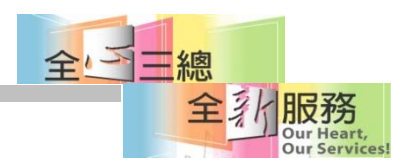

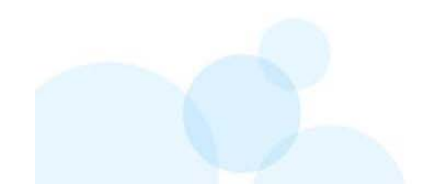

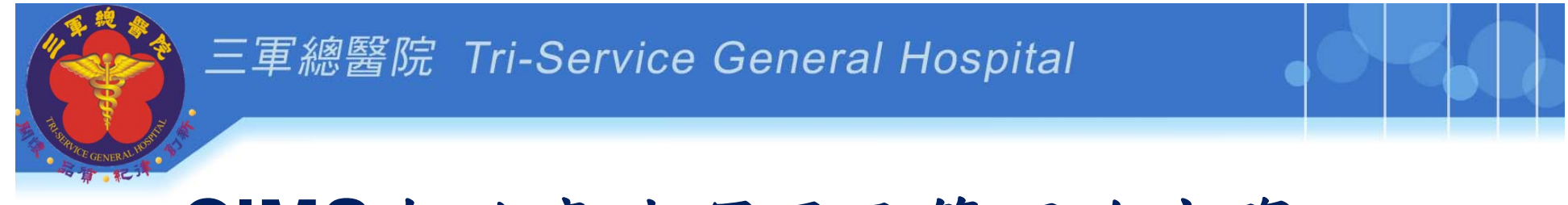

### **CIMS**有效率地運用及管理臨床資訊

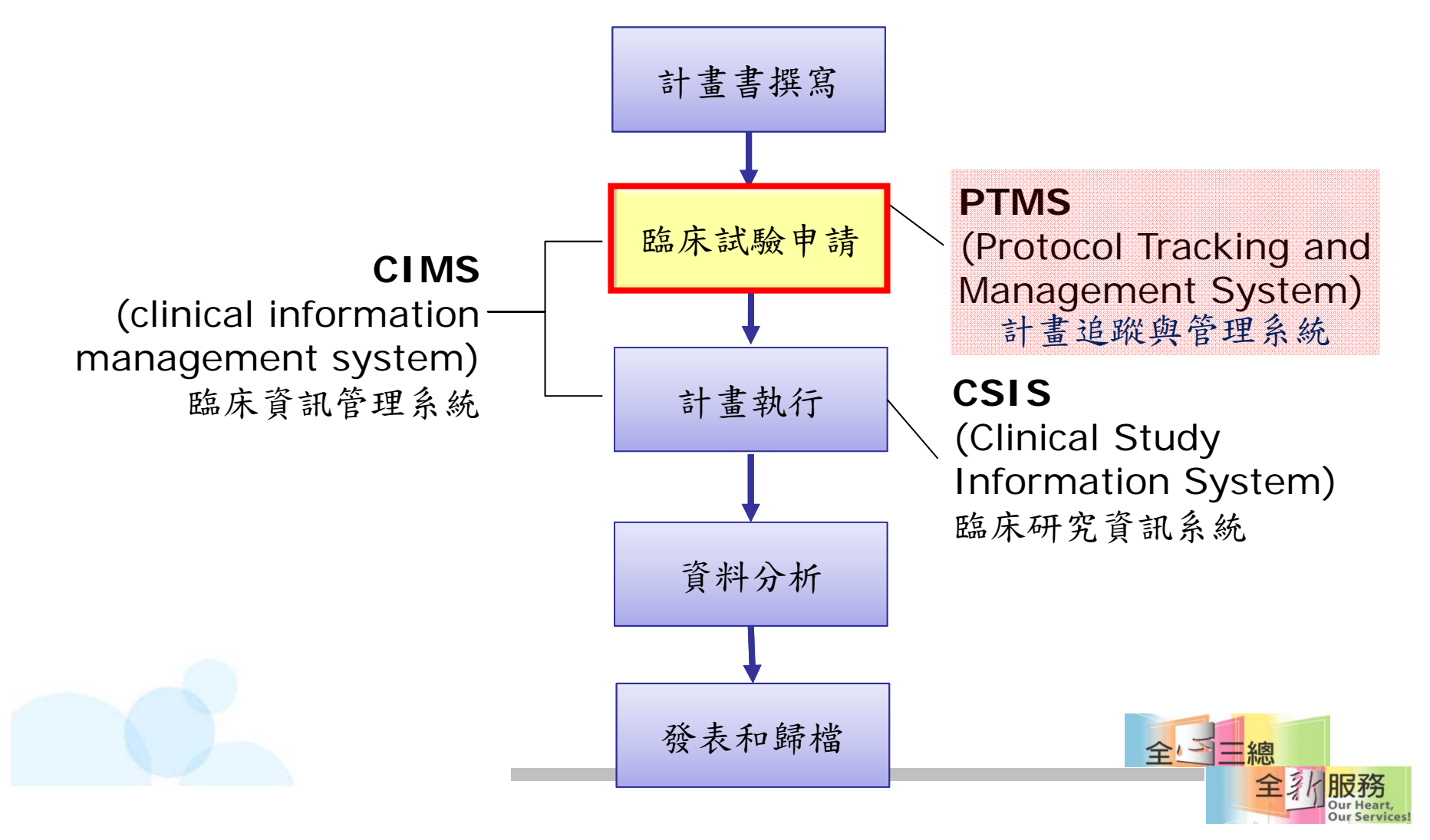

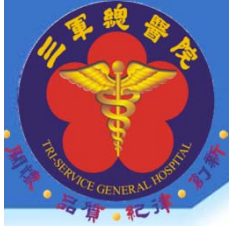

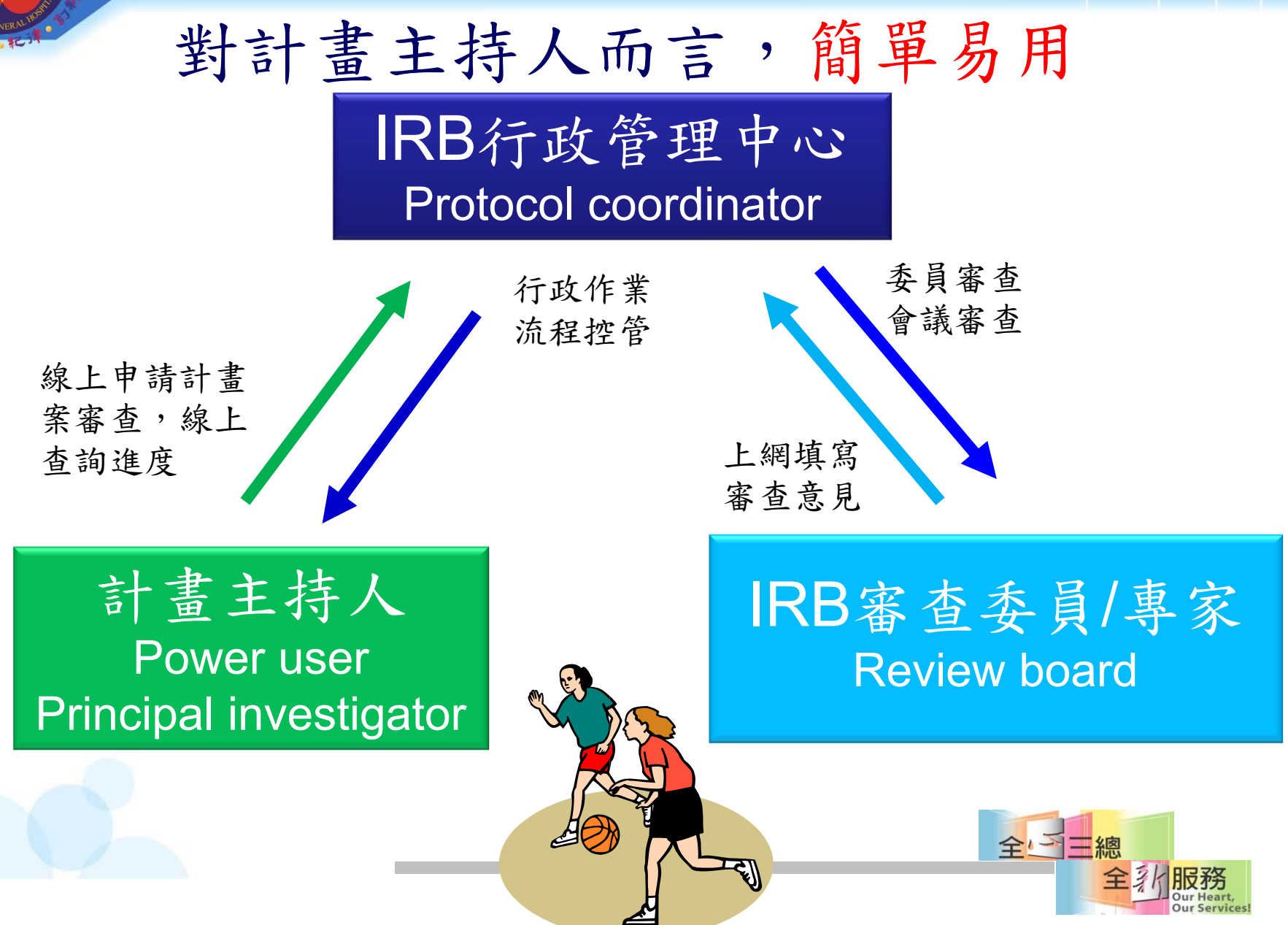

課程目標

- 1. PTMS基本功能及環境介紹(含帳號申請)
- **2.** 申請新的臨床試驗案。
- 3. 線上填寫人體試驗申請書。
- **4.** 上傳新案送審文件。
- 5. 行政審查不通過時,如何補件?
- **6.** 回覆審查委員/專家意見,並上傳檔案。
- **7.** 查看會議記錄、回覆會議審查意見並上傳 檔案。
- 8. 新案通過審查後,進入持續審查階段及其 他申請案介紹及其他功能介紹全心三總

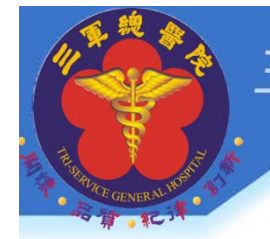

# 申請PTMS帳號

- •**PTMS**新帳號申請需進行兩個步驟:
- **1.** 紙本審核:填寫「PTMS帳號申請表」,申請人親筆簽名 後送至IRB(可傳真02-2792-9201或

e-mail至ndmctsghirb5113@gmail.com)

1. 需完成上述步驟, IRB行政管理中心承辦人回寄email通知您帳號開通,您就可以開始使用此系統。 #第一次使用登入系統後,請先登入個人資料,鍵入 英文姓名與確認資料是否無誤。

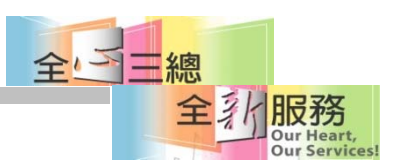

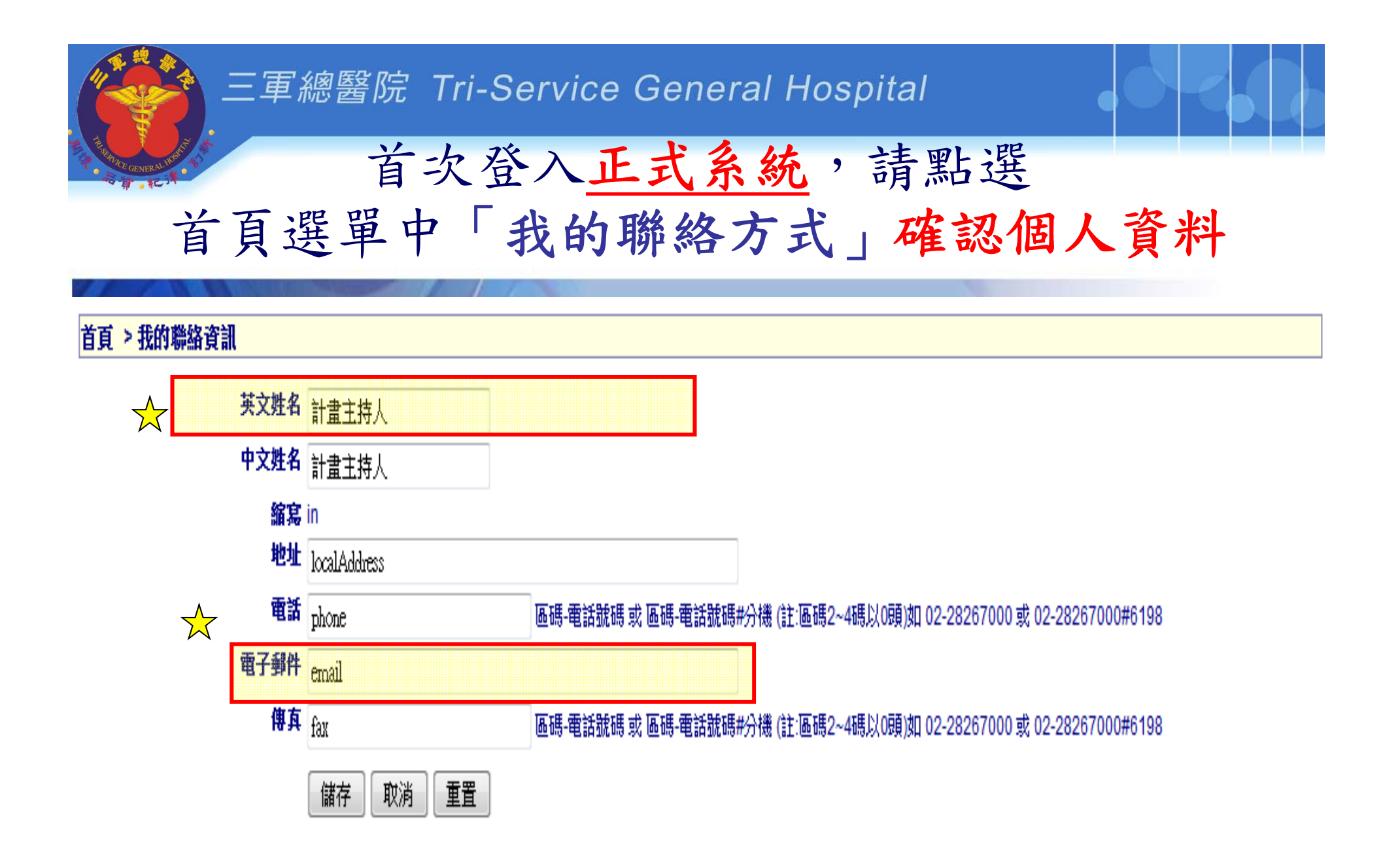

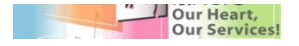

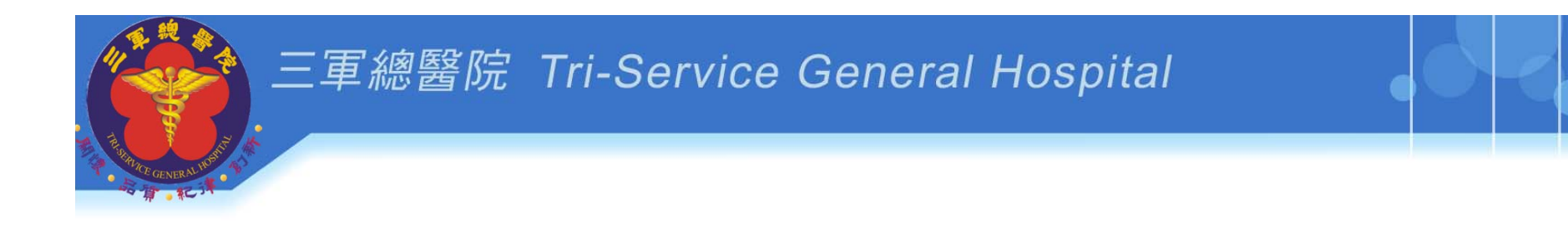

# **PTMS** 示範 **1** 登入畫面**-**功能介紹

- 路徑:
- 1. 系統網址:**https://tsgh.cims.tw/**
- 2. 三總首頁→單位介紹→其他專科→IRB網站 →PTMS圖示

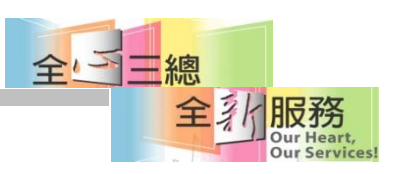

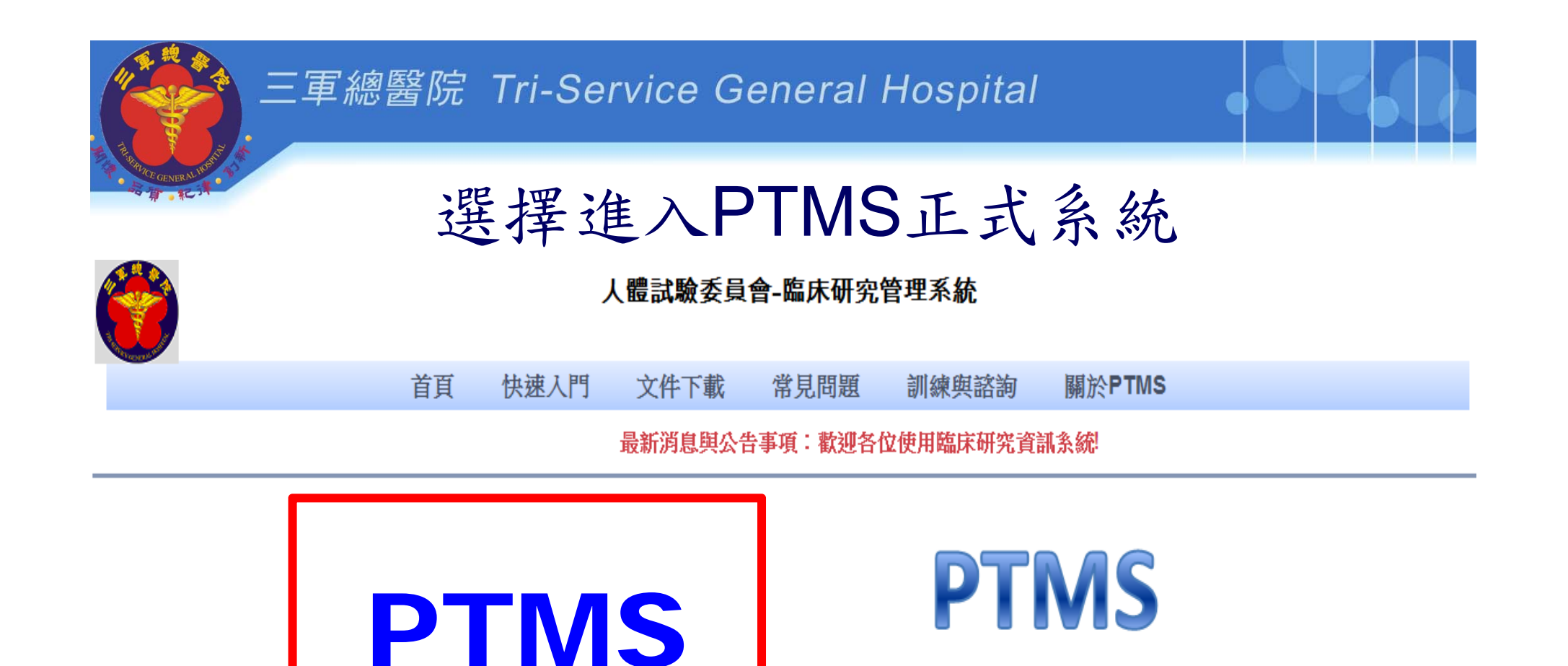

訓練系統

訓練系統

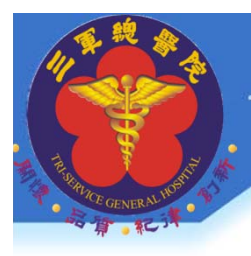

輸入您帳號、密碼以登入系統

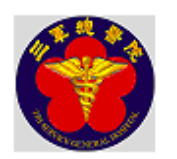

臨床資訊管理系統 v3.6 R3000(2010/06/08 18:50)

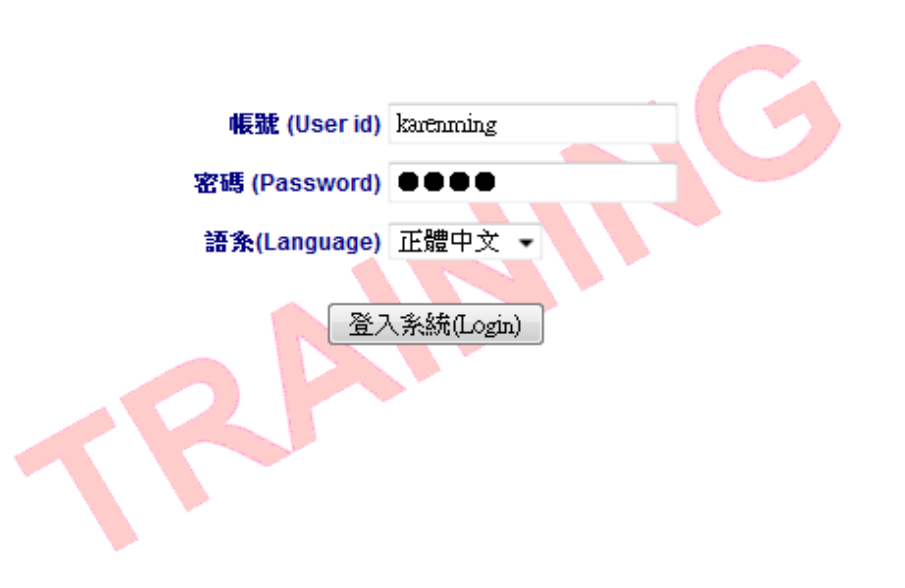

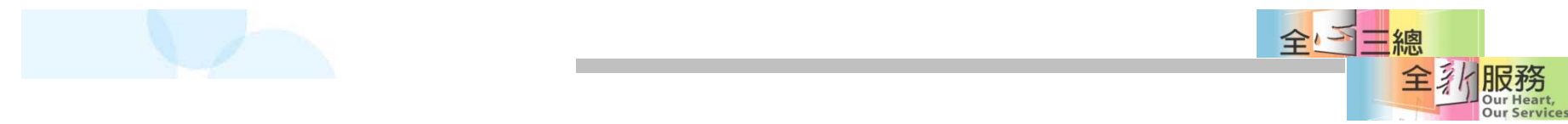

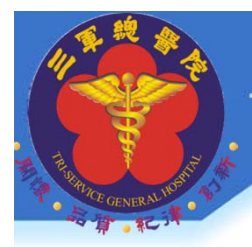

### PTMS首頁畫面

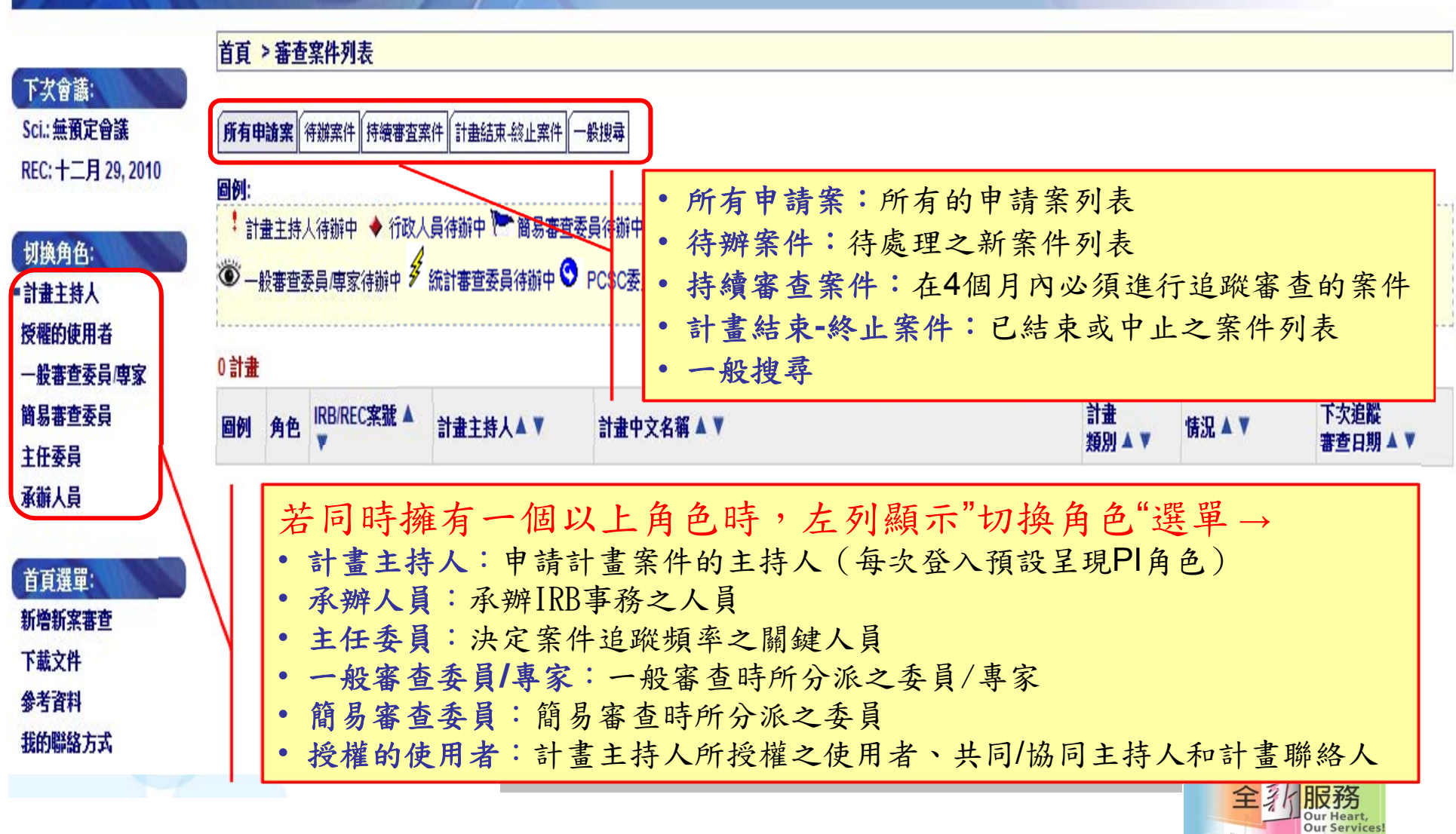

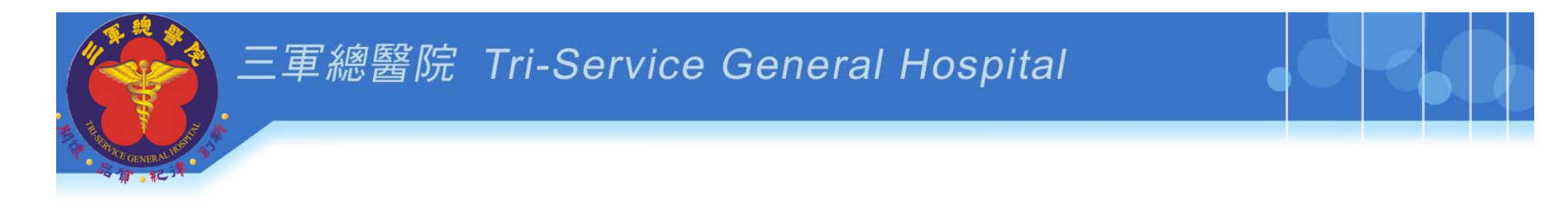

# **PTMS** 示範 **2**

### 申請新的臨床試驗案

 線上填寫新案申請書 (新增新案審查) 授權使用者

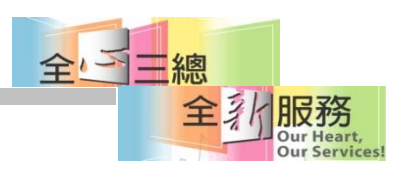

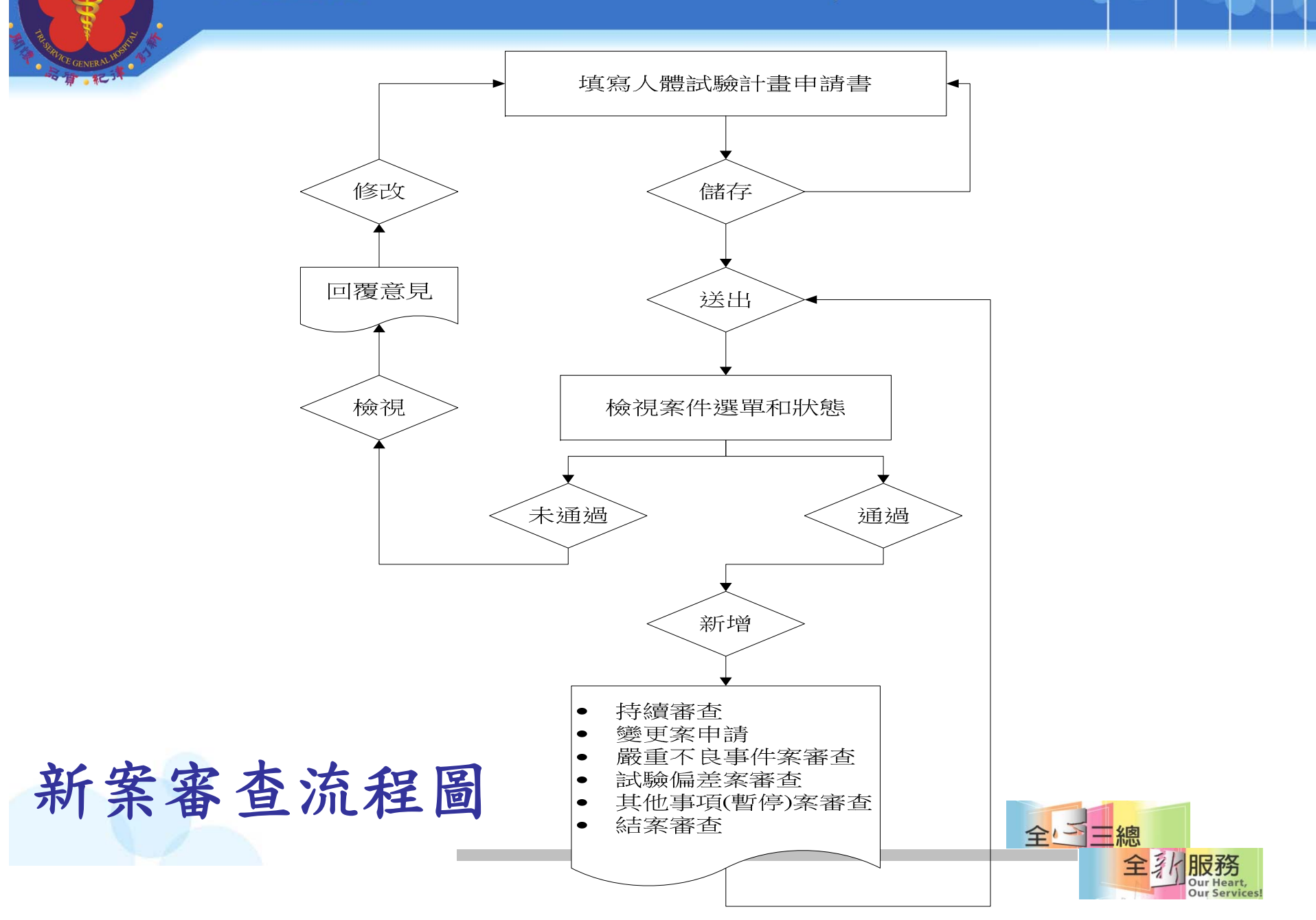

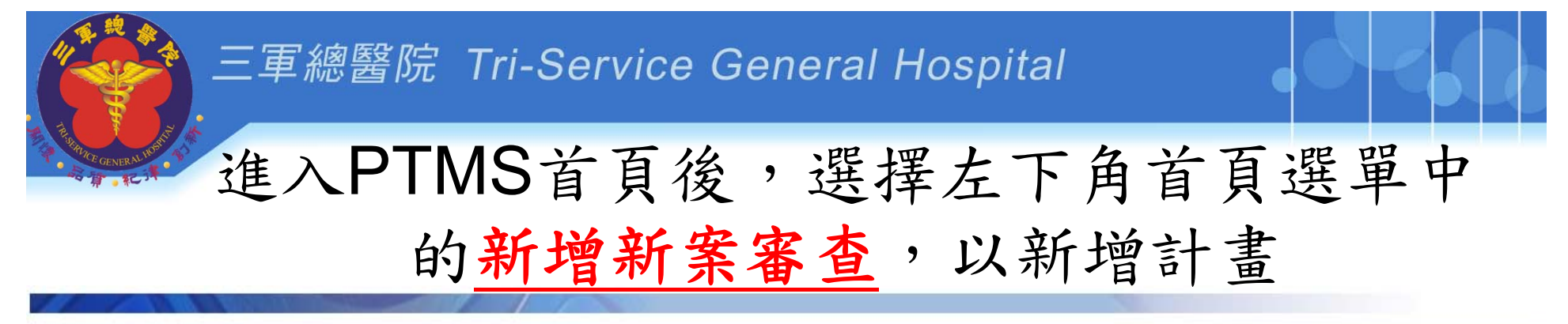

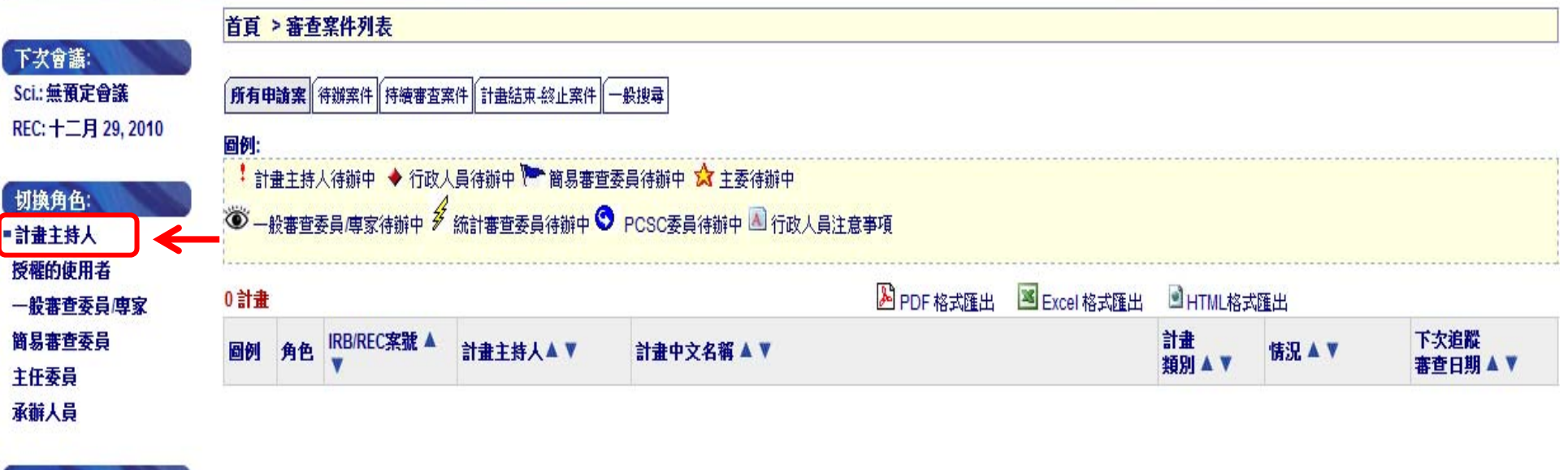

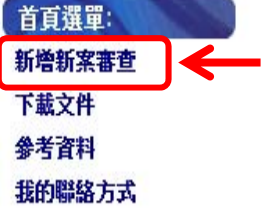

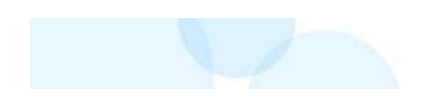

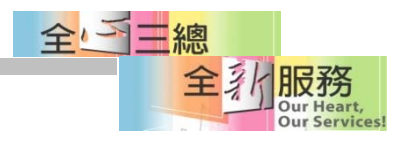

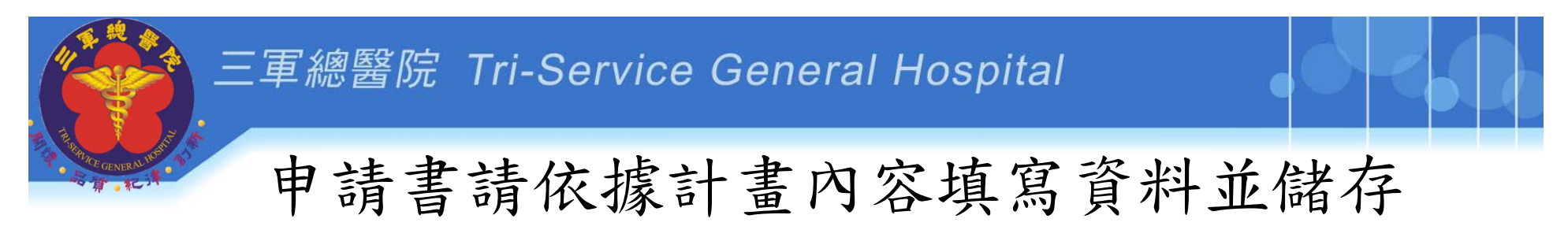

#### 首頁 > 新増新案申請

春里 儲存案件資訊 取消

#### Need Help? 諸於輸入中英文計畫名稱、計畫類別(含該類別之子題)後先進行儲存!

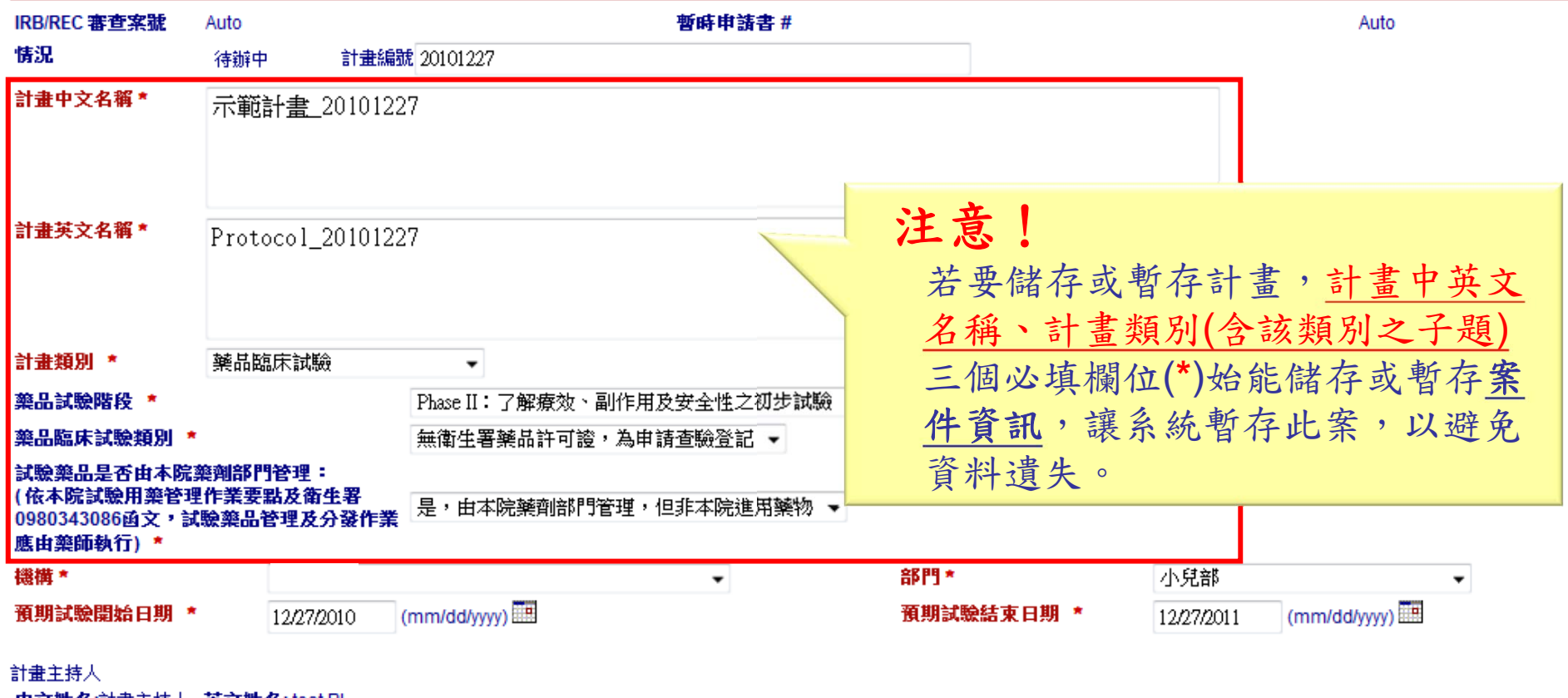

甲文姓名雷瑞王持人 英文姓名:testPl

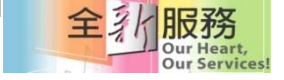

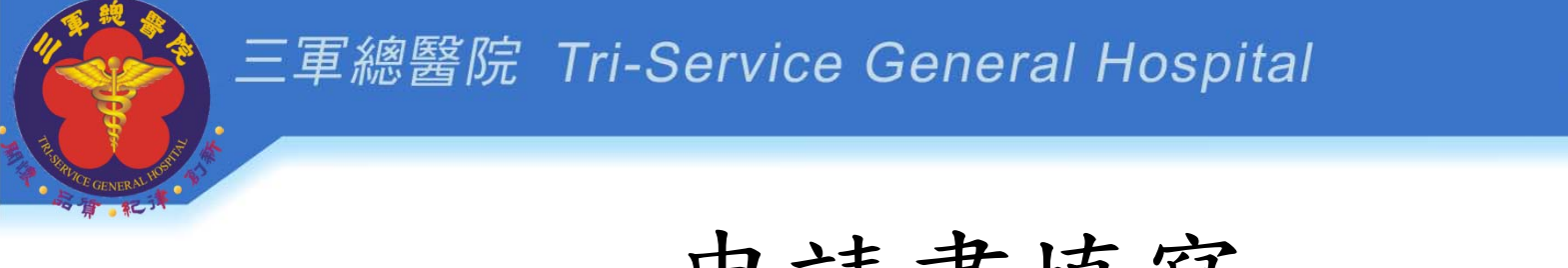

## 申請書填寫

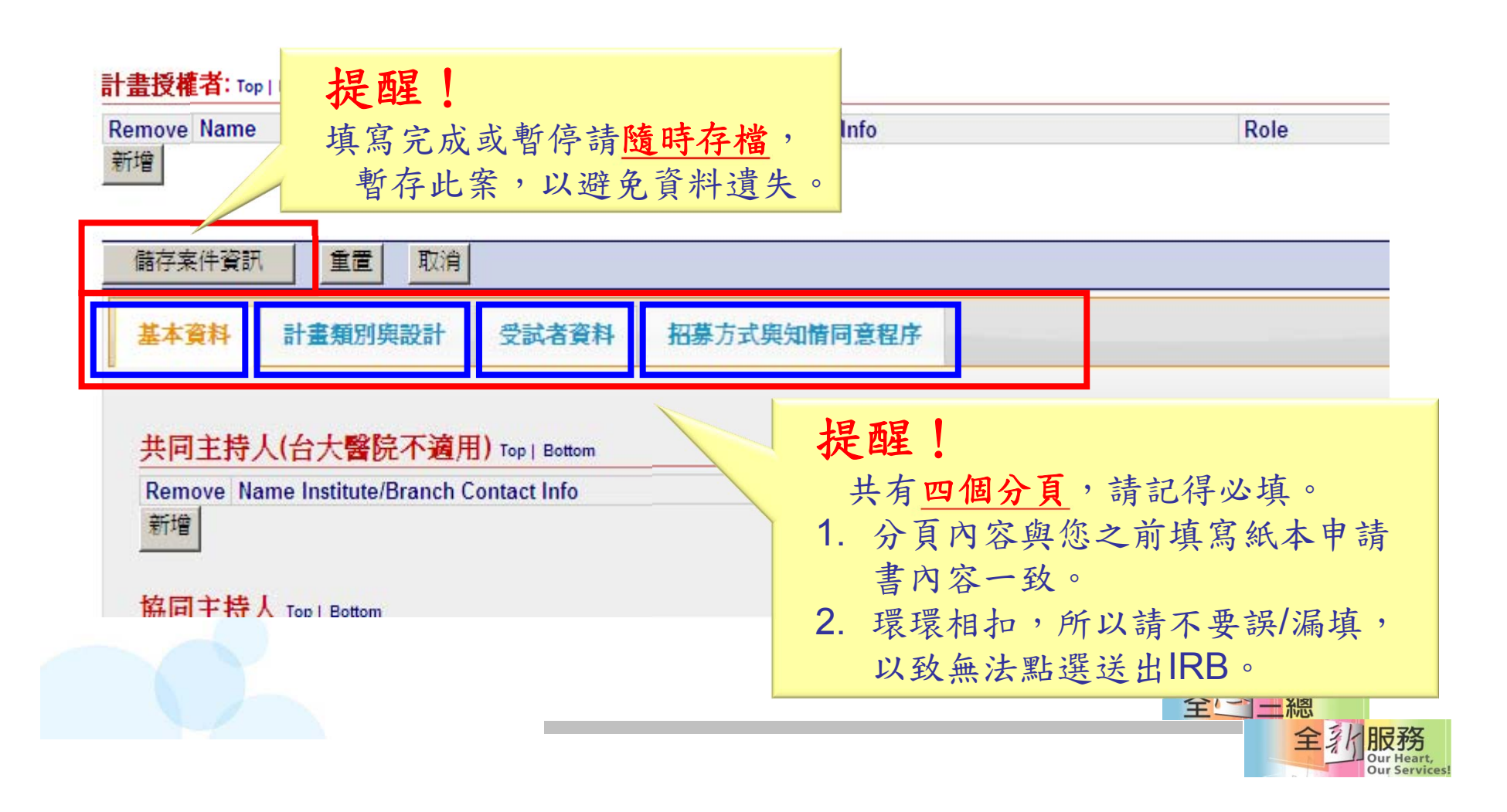

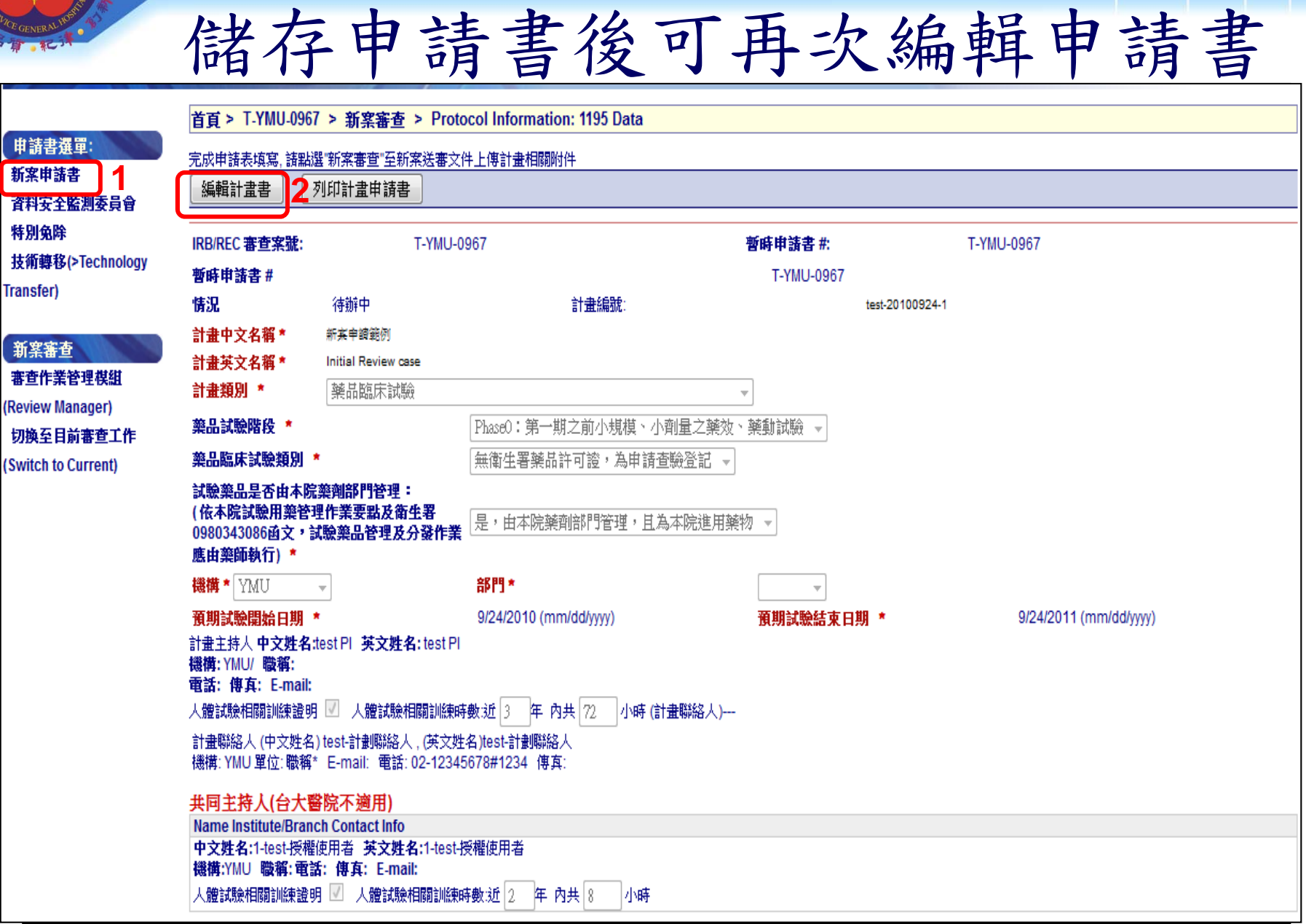

### IRB通知您行政審查通過後, 可點選列印計畫申請書以產出表單

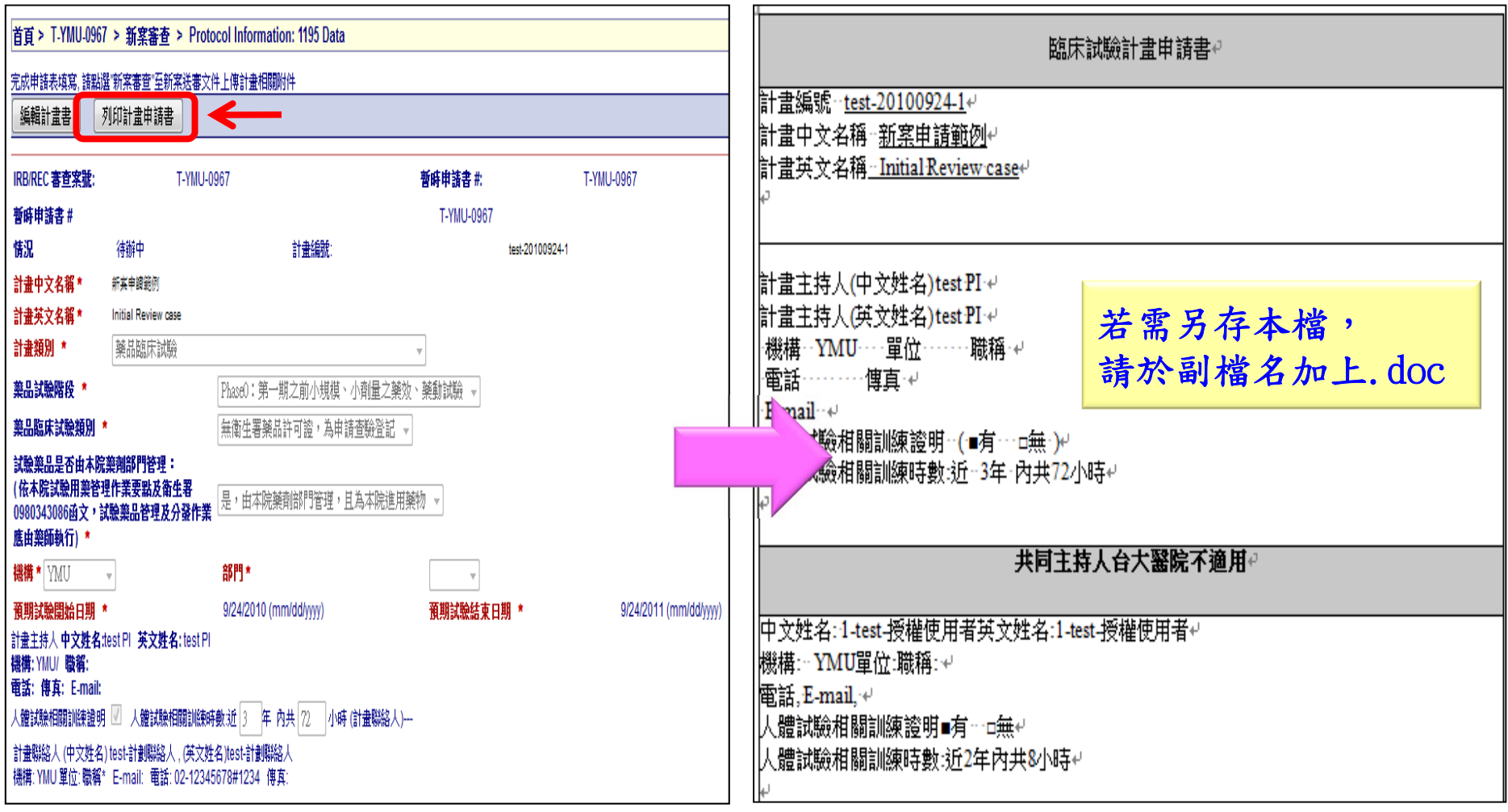

→待行政審查後完成再列印申請書,請PI簽名並送至IRB辦公室(一份)

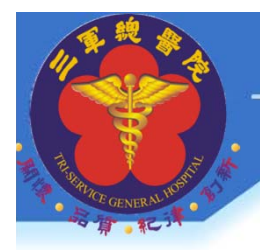

### 計畫授權者**(**已經有**PTMS**帳號**)**

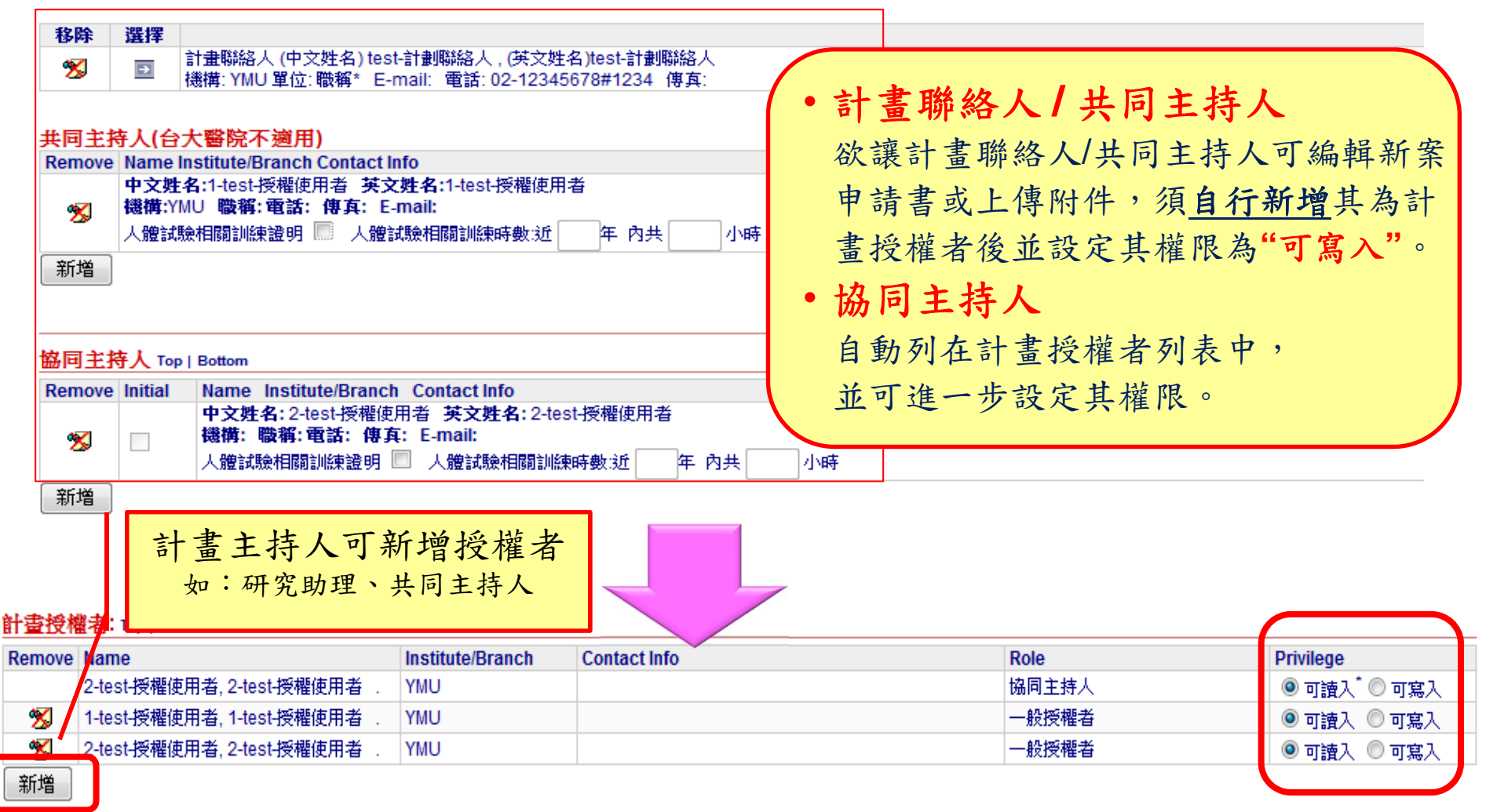

DIX 373 **Our Services** 

### 計畫授權者**(**無**PTMS**帳號**)**

#### 首百> Choose 一般授權者(s)

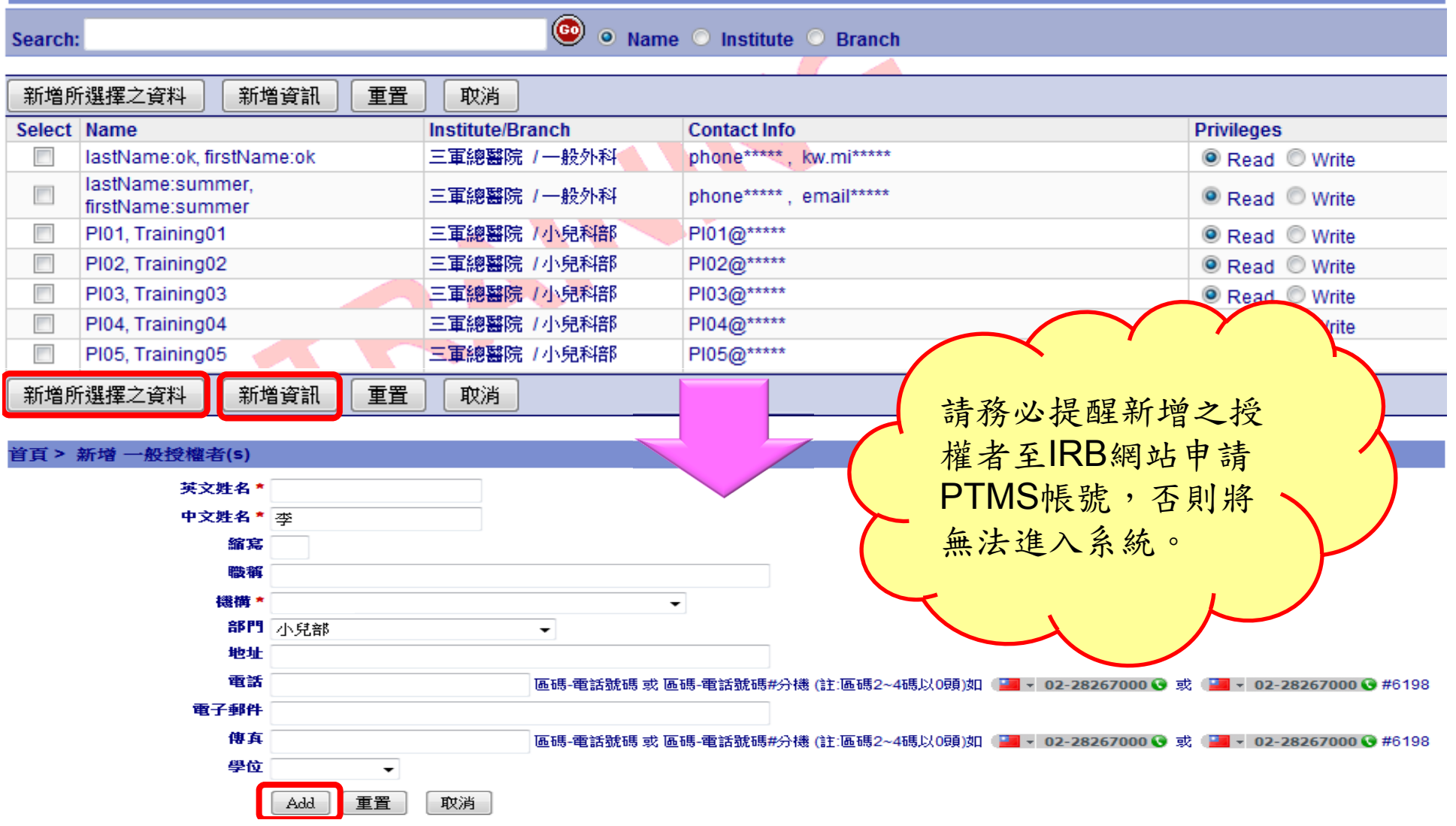

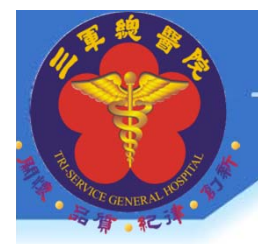

### 授權的使用者

可檢視有權限的所有計畫列表及其目前進度

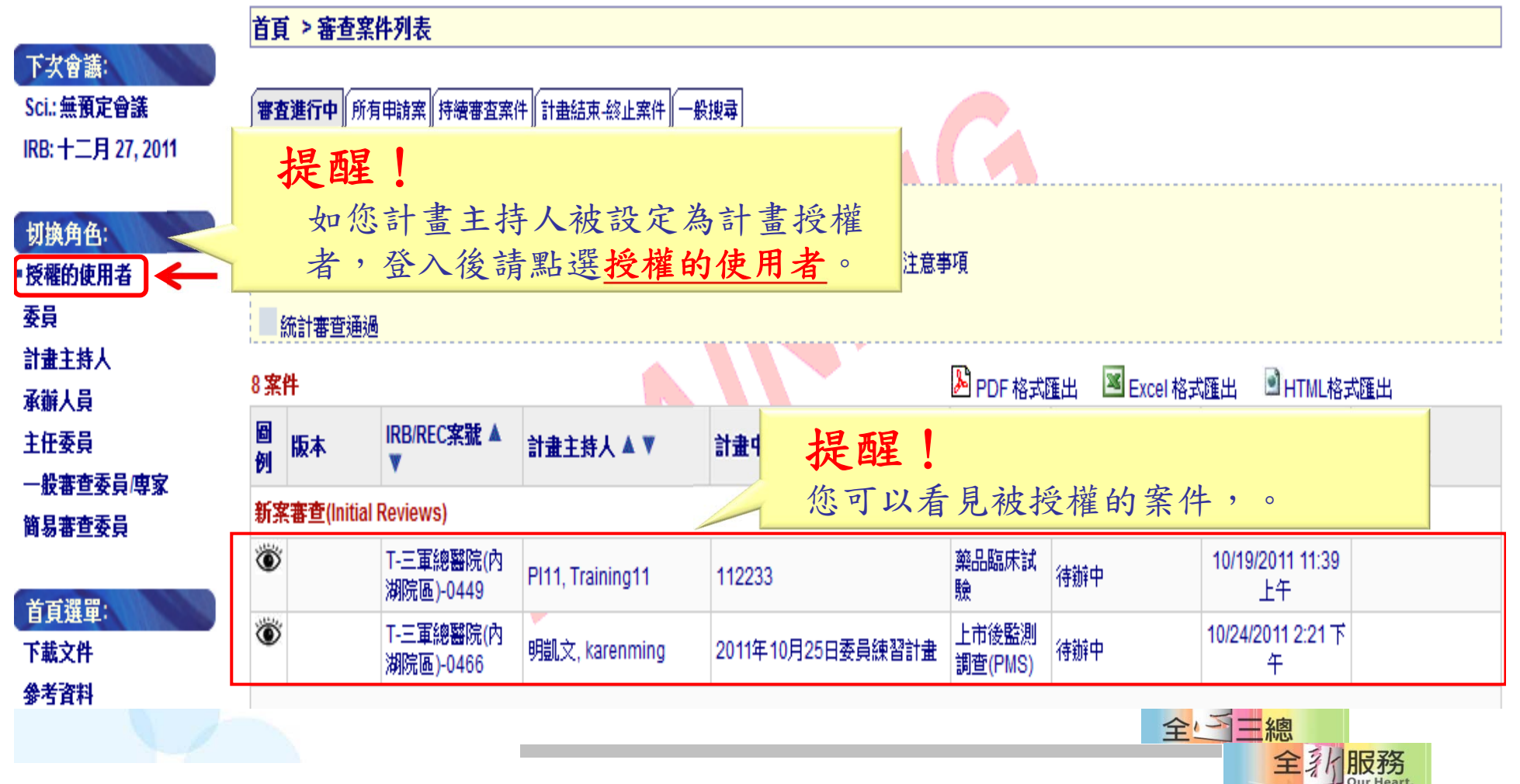

## 提醒事項

- ●申請書共有四個分頁必填,隨時記得儲存案件資 訊。環環相扣,所以請不要誤/漏填,以致無法點 選送出。
- ●您新增授權使用者,沒有PTMS帳號,請新增之 授權者至IRB網站申請PTMS帳號,否則將無法進 入系統。
- 提醒計畫主持人避免資訊外露,當您授權的使用 者離職、退出或不負責此案時,請您一定要主動 刪除此位角色(授權的使用者)。

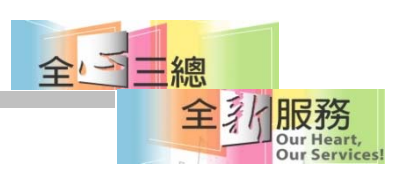

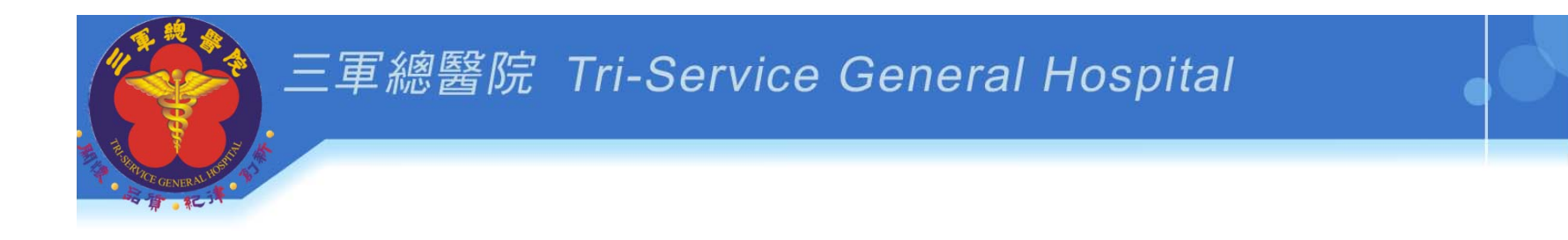

# **PTMS** 示範**3**

# 上傳新案送審文件 及送出新案

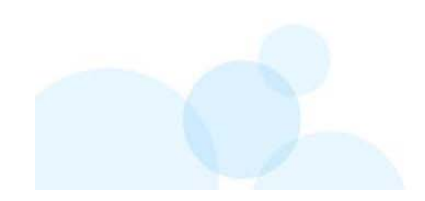

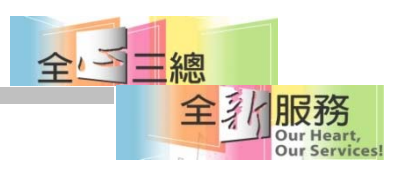

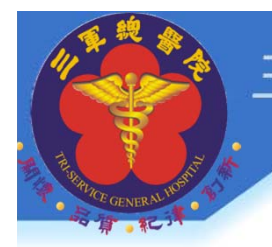

### 計畫儲存後,可點選畫面上方連結至 新案送審文件頁面上傳相關檔案

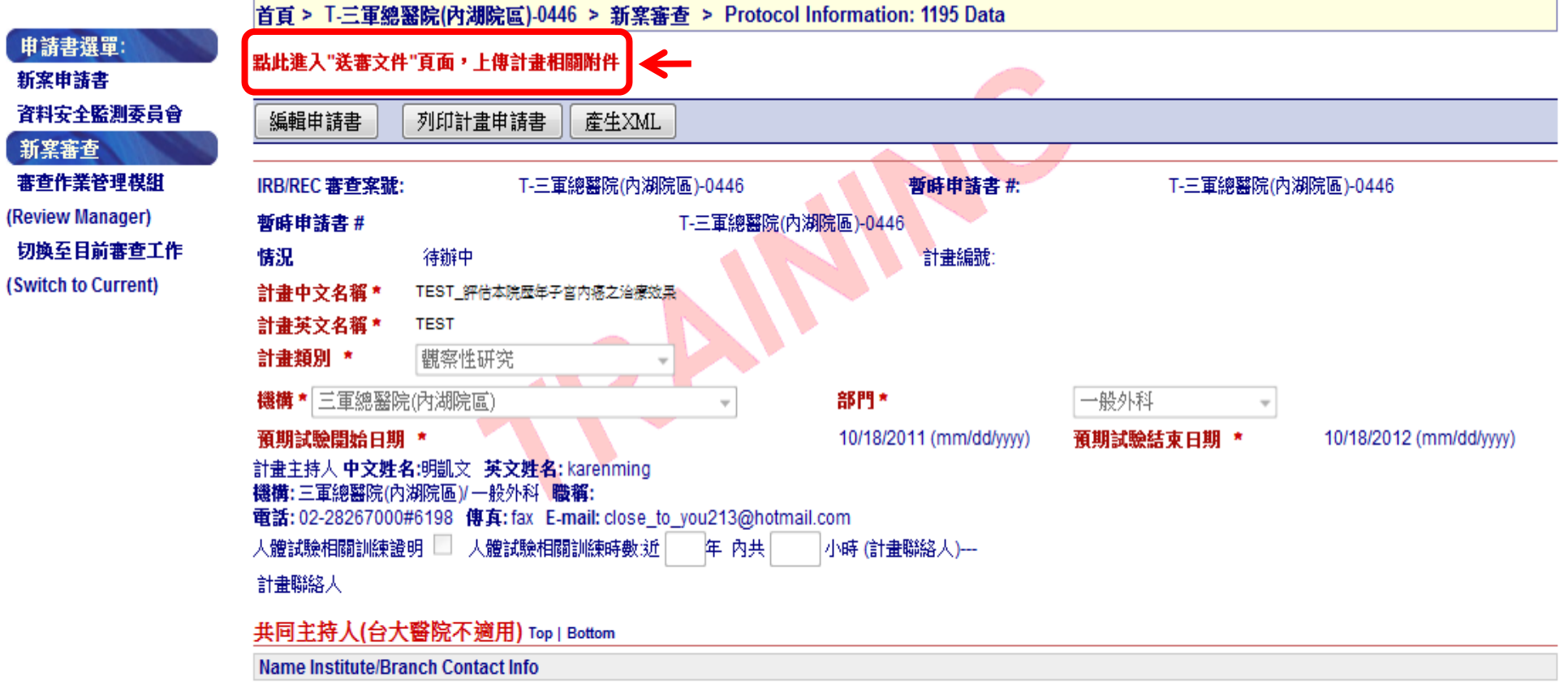

協同主持人 Top | Bottom

Initial Name Institute/Branch Contact Info

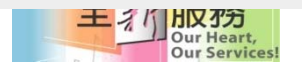

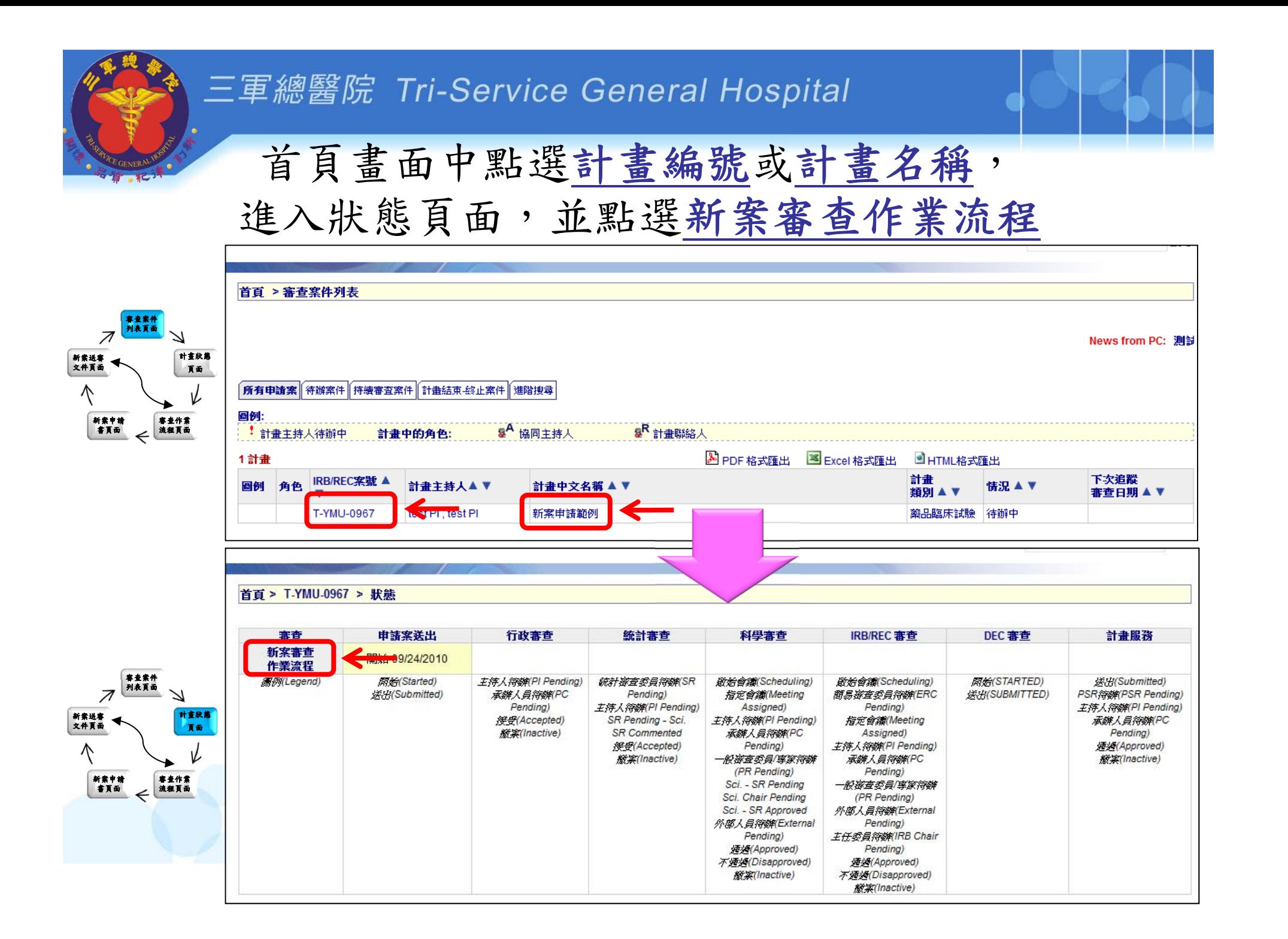

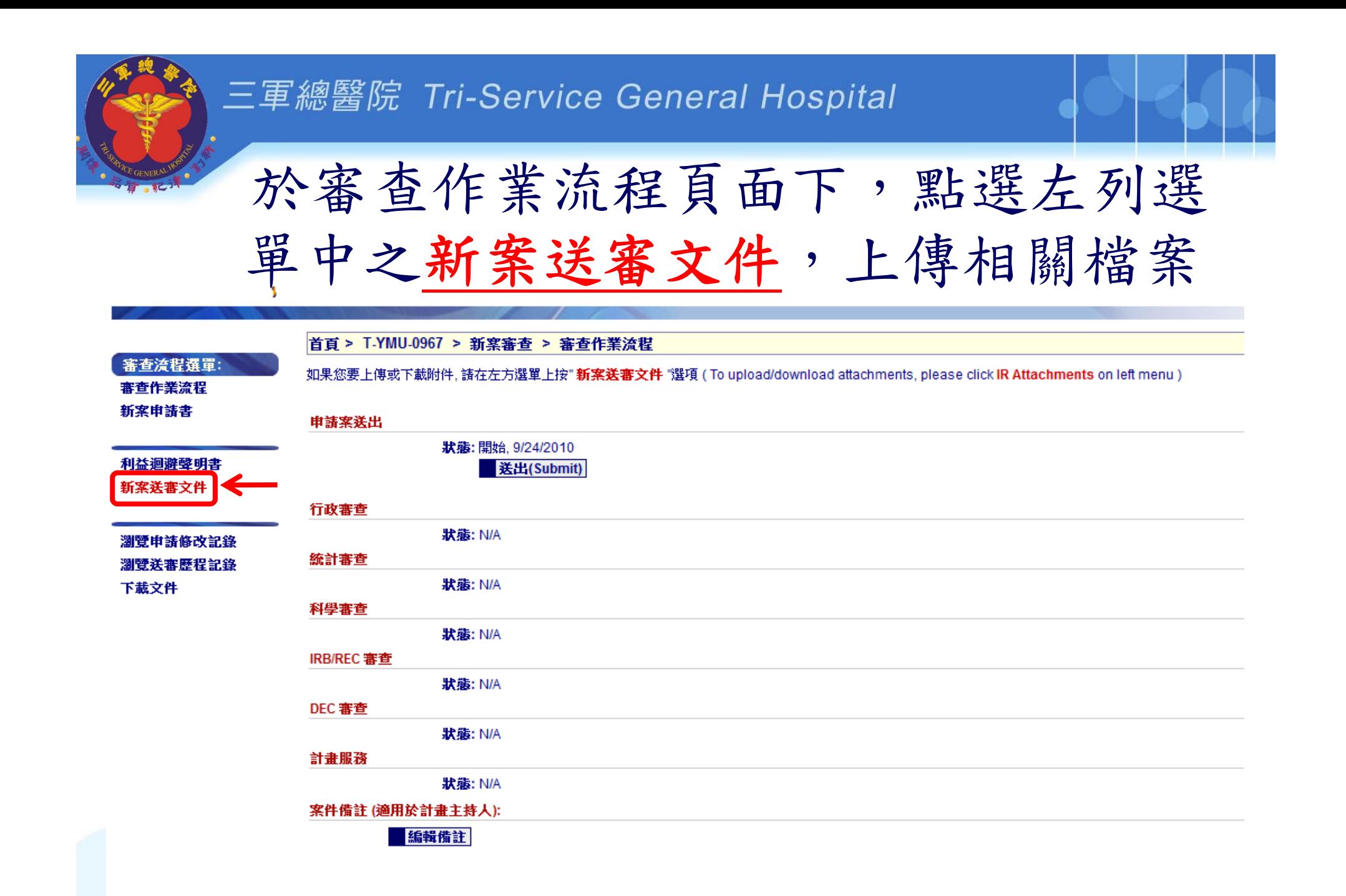

# 上傳文件注意事項1

- $\bullet$ 上傳PDF檔形式 (word檔請轉成PDF) 。
- $\bullet$ 只有受試 /受訪 /基因受試者同意書:WORD檔形式
- • 所需要之表單,請至IRB網頁「表單下載」填寫後上傳PTMS系統。 http://wwwu.tsgh.ndmctsgh.edu.tw/tsghirb/Index.aspx

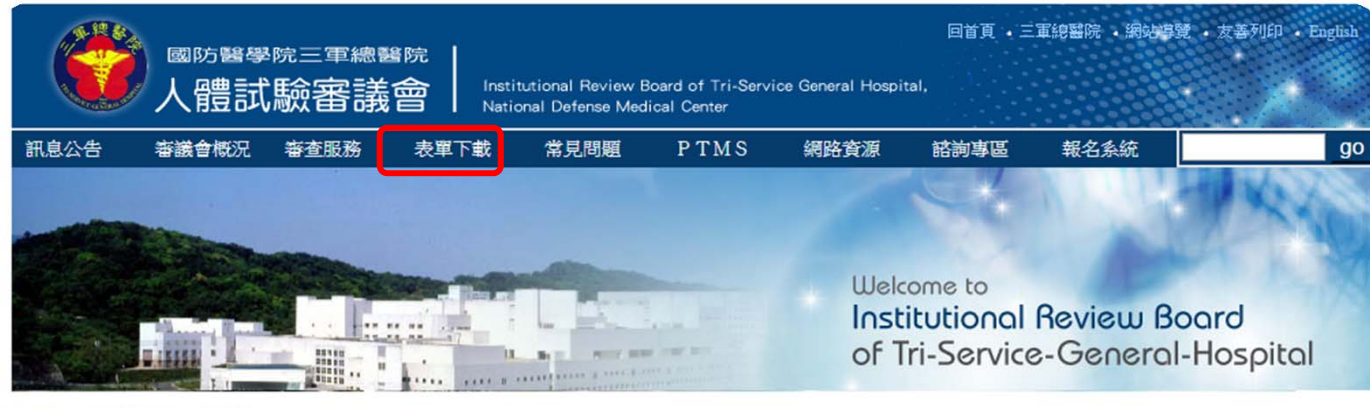

#### 首頁 - 表單下載 - 新案

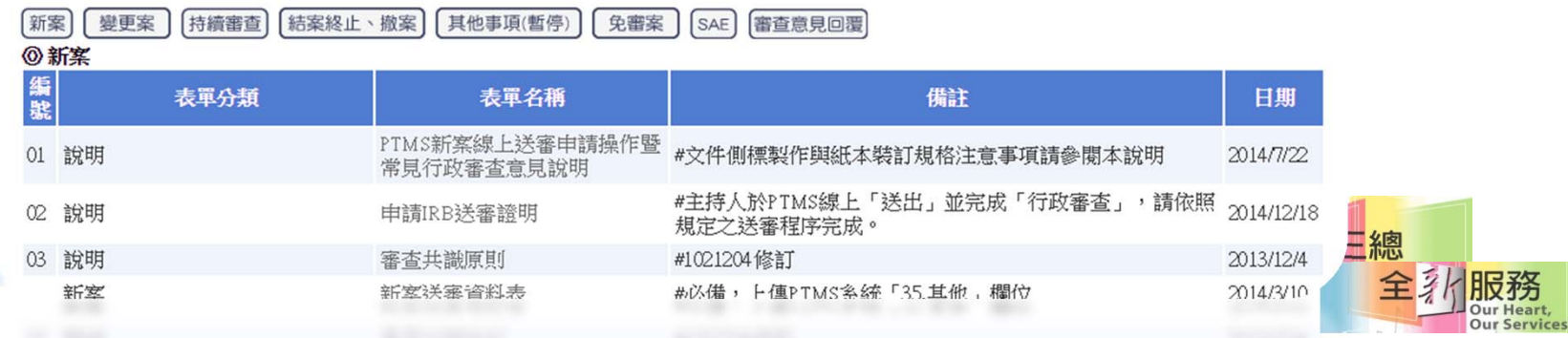

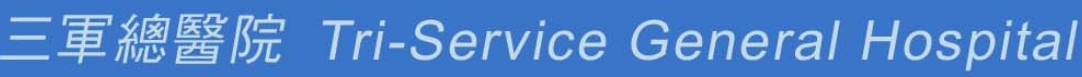

## 上傳文件注意事項 2

- 文件上傳欄位:請依照各欄位上傳文件,並註明文件版本 日期
- 需設定版本日期:
	- 計畫書、計畫中/英文摘要、受試/受訪/基因受試者同意書 、個案報告表、問卷、招募廣告、主持人手冊

以每份文件『表頭名稱』設定為『檔案名稱』

• 上傳時需包含**PI**簽名的文件: 計畫主持人聲明書/切結書/計畫單位同意書/簡易審查範圍 檢核表。

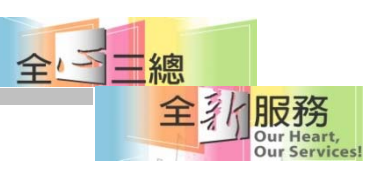

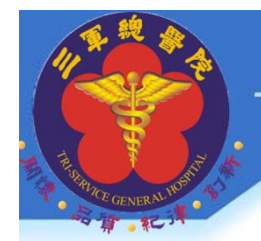

### 上傳文件注意事項 2

審查案件 列表頁面

新案申請<br>書頁面

新案送審 文件頁面

計畫狀態頁面

審查作業 流程頁面

依照計畫內容上傳相關資料,並需註明版本日期

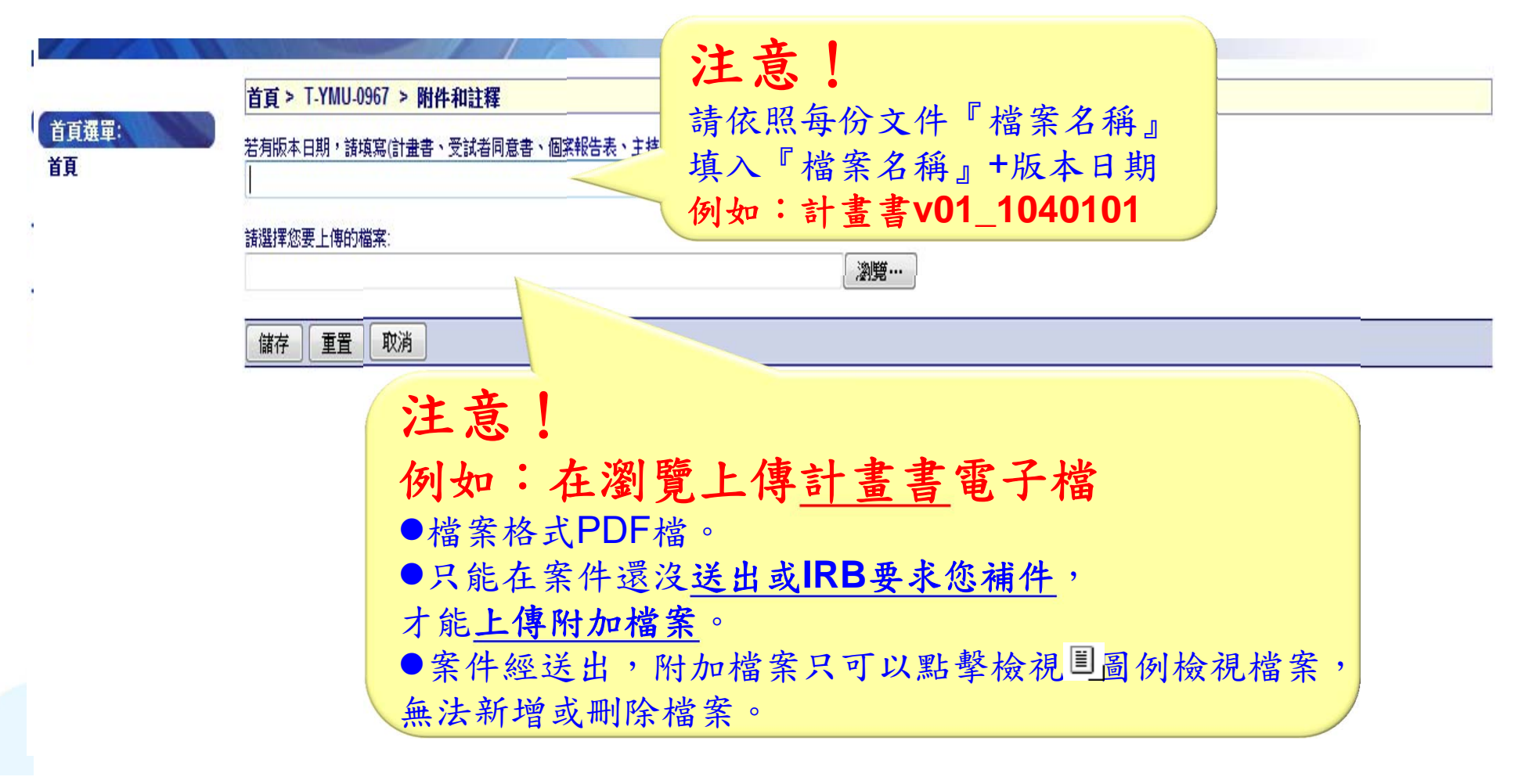

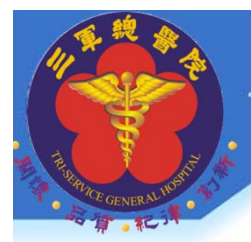

### 常見問題之上傳位置

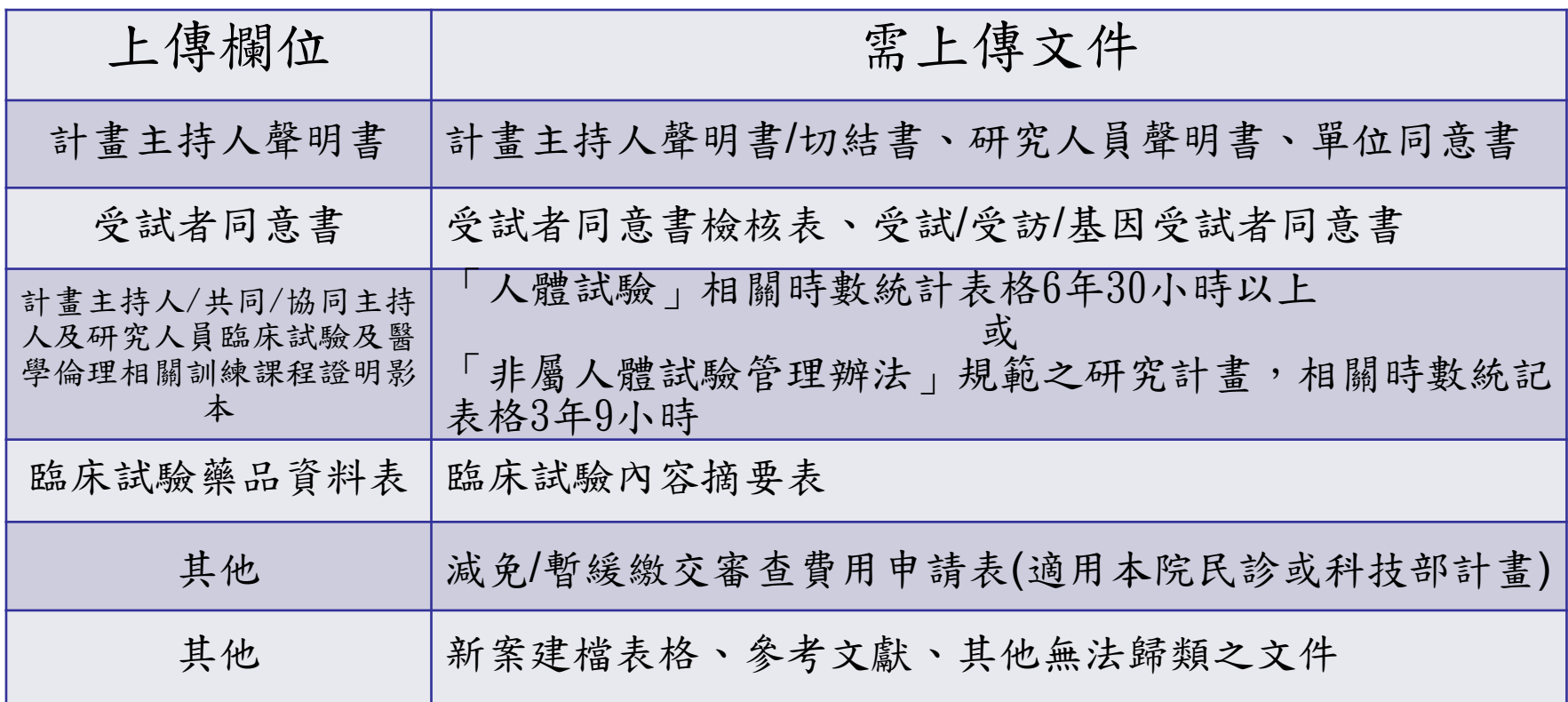

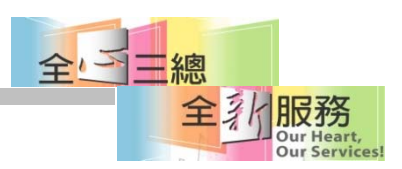

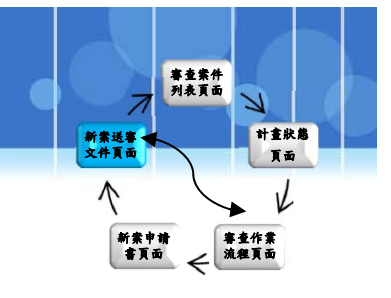

### 點選左側審查作業流程, 可回到審查作業流程頁面

首頁 > T-YMU-0967 > 新案審查 > InitialReviewAttachments

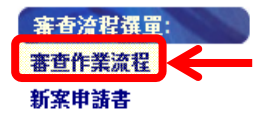

Ø

Ø

新案送審文件

瀏覽申請修改記錄 瀏覽送審歷程記錄 下載文件

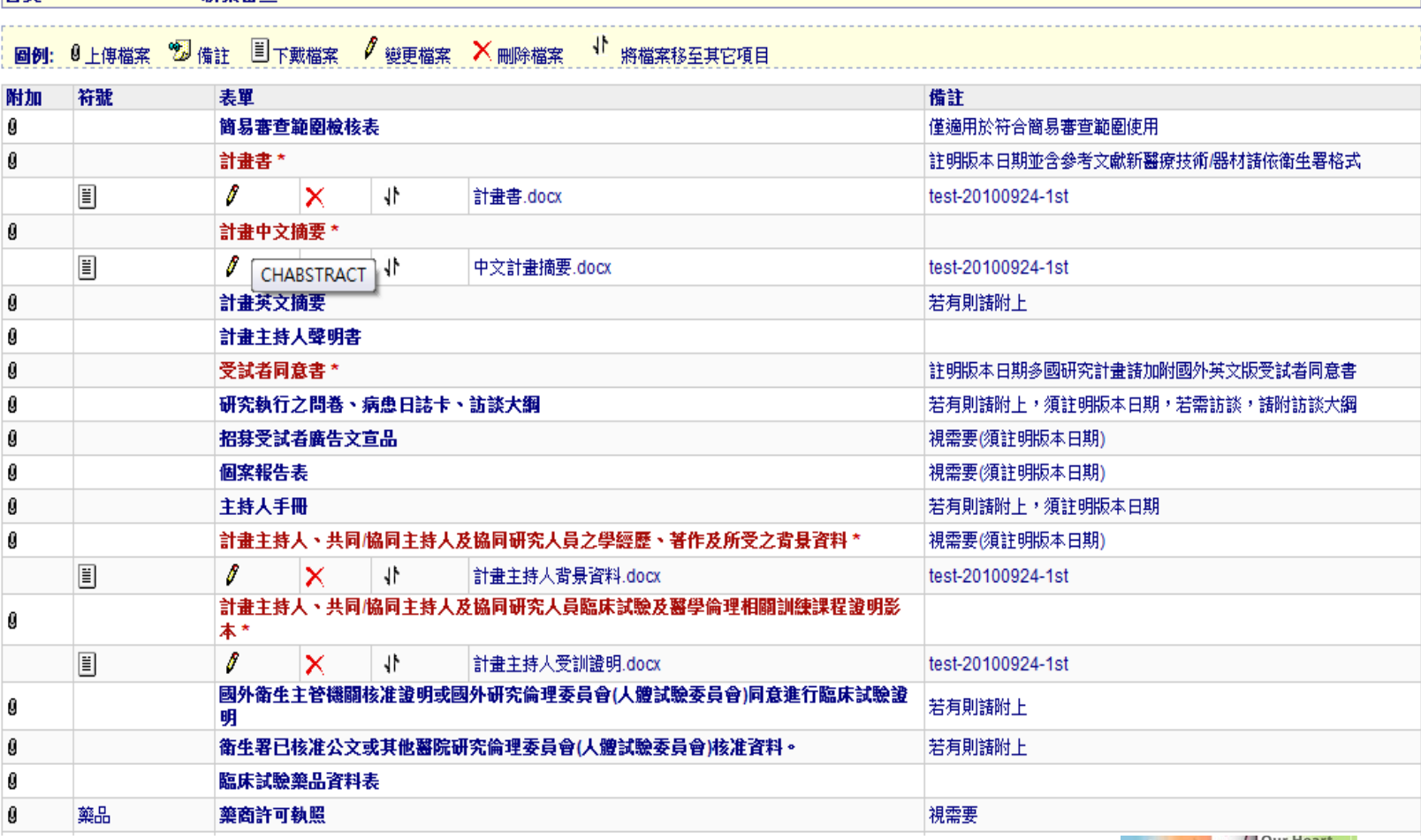

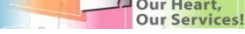

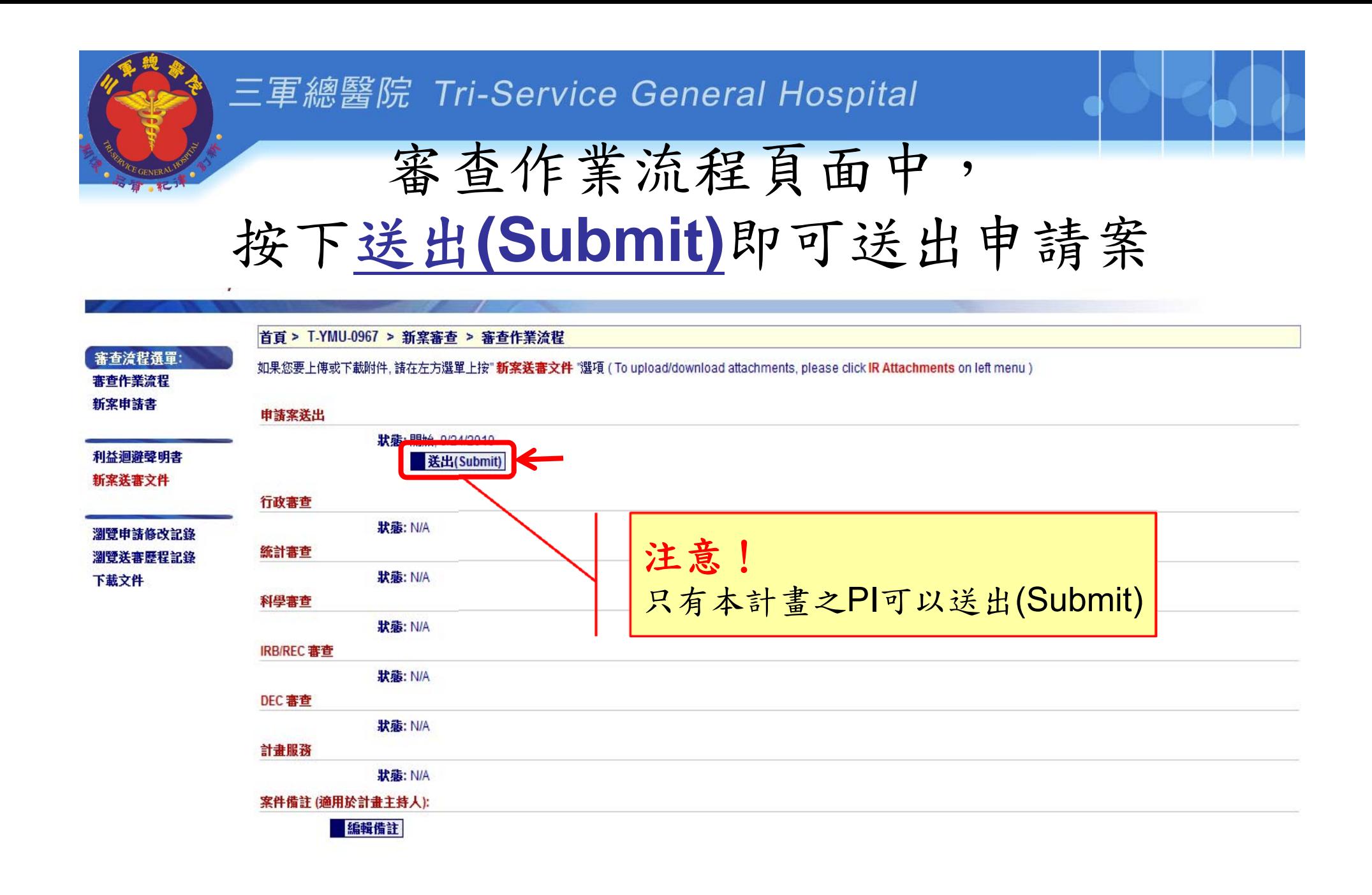

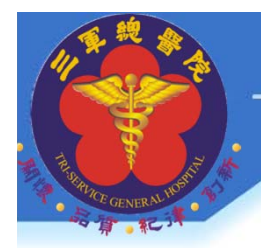

### 按下送出(Submit)後……

**1.**送出文件需修正或補件 **2.**成功送出文件

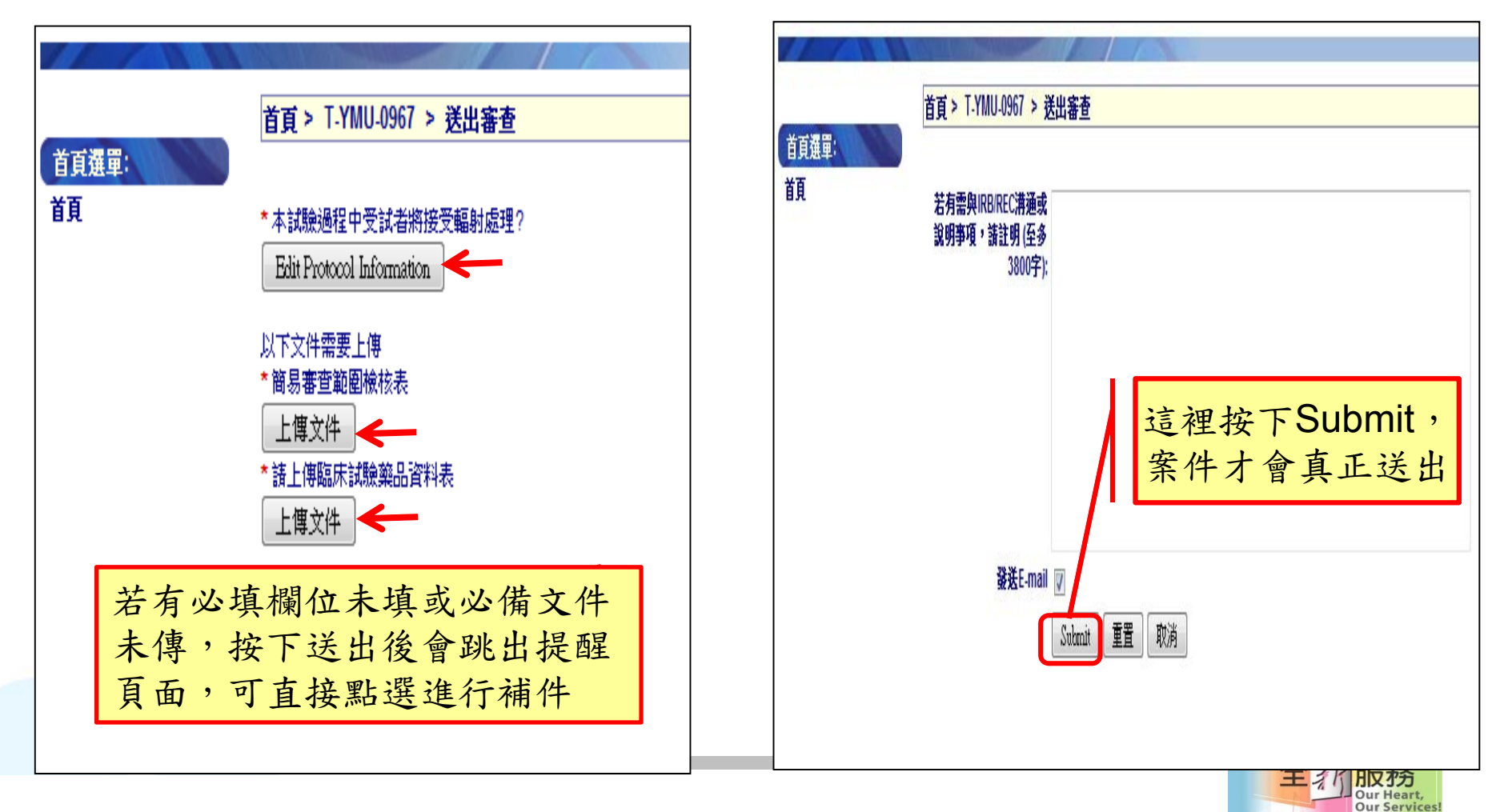

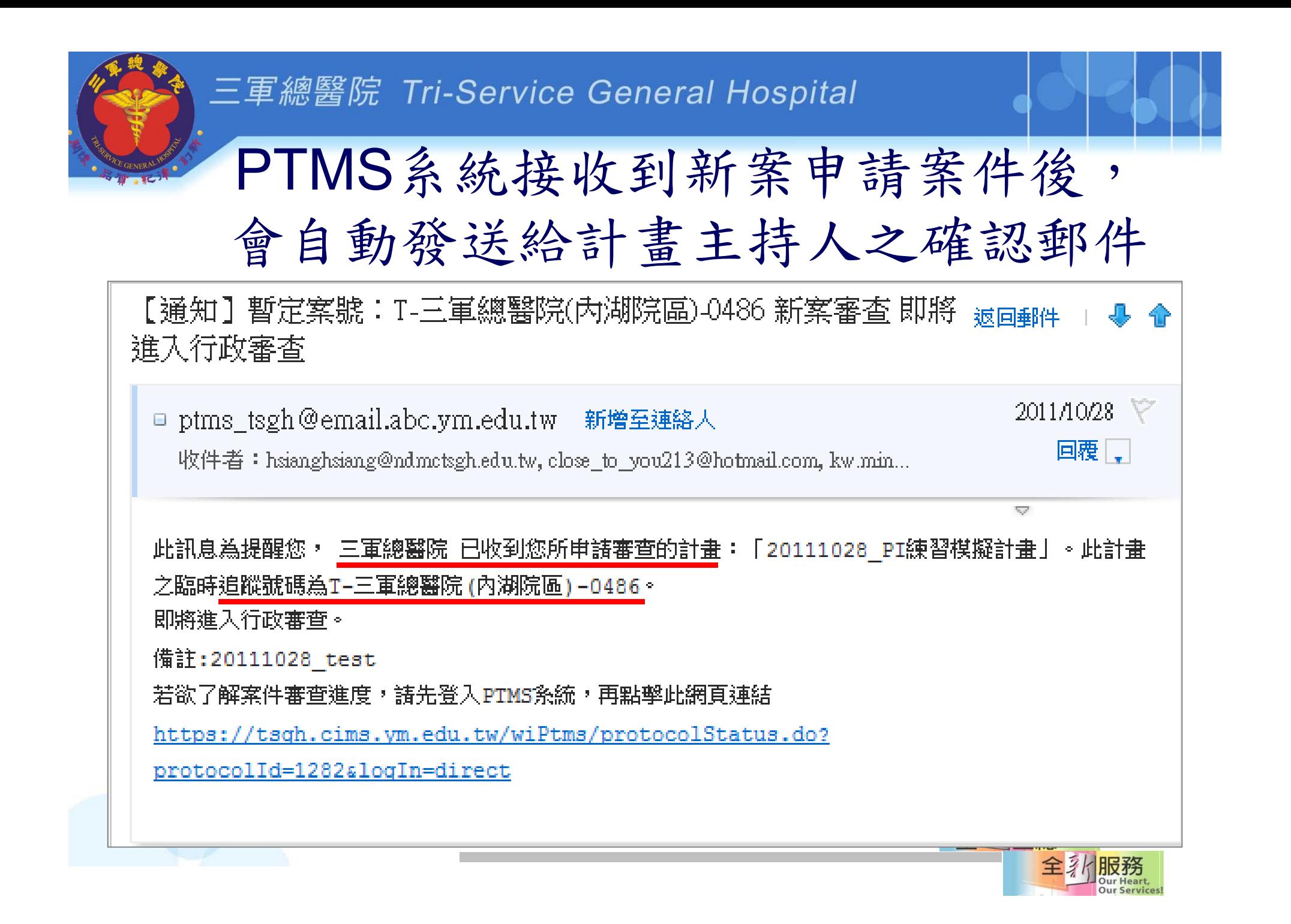

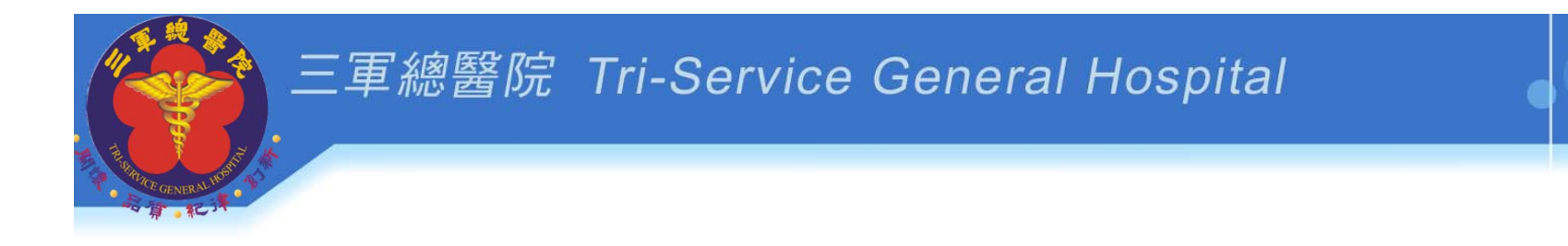

# **PTMS** 示範**4**

# 行政審查不通過, 請計畫主持人補件

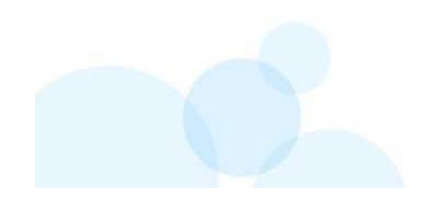

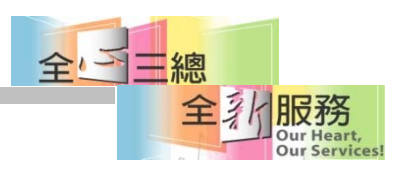

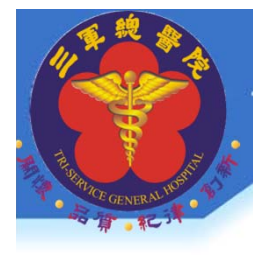

### 行政審查不通過,案件退回給PI後, 系統自動發送給計畫主持人之郵件

【涌知】暫定案號:T-三軍總醫院(內湖院區)-0486 行政審査結果: 雲 減同郵件 PI同覆  $2011/10/28$ □ ptms\_tsgh@email.abc.ym.edu.tw 新增至連絡人 回覆口 收件者: close to you213@hotmail.com, kw.ming123@gmail.com, close to you213@...  $\overline{\mathbf{C}}$ 您的計畫 [20111028 PI練習模擬計畫] (追蹤號碼:T-三軍總醫院(內湖院區)-0486)已於10/28/2011 接受行政審查。

諸登入PTMS条統並依以下意見補件或說明後,才可重新接受審查:

1. 諸補問卷。2. 受試者同意書諸補本會案號。

若欲了解案件審查進度,諸先登入 PTMS条統,再點擊此網百連結

https://tsgh.cims.ym.edu.tw/wiPtms/protocolStatus.do?protocolId=1282&logIn=direct 若在条統的使用上有任何問題,諸首接與三軍總醫院人體試驗審議委員會聯繫。諸勿首接回覆至此系統信 箱,以免得不到回應,謝謝!

三軍總醫院 人體試驗審議委員會 敬上

### 於首頁點選計畫名稱或案號,進入計畫狀 熊頁面後,行政審查步驟顯示主持人待辦

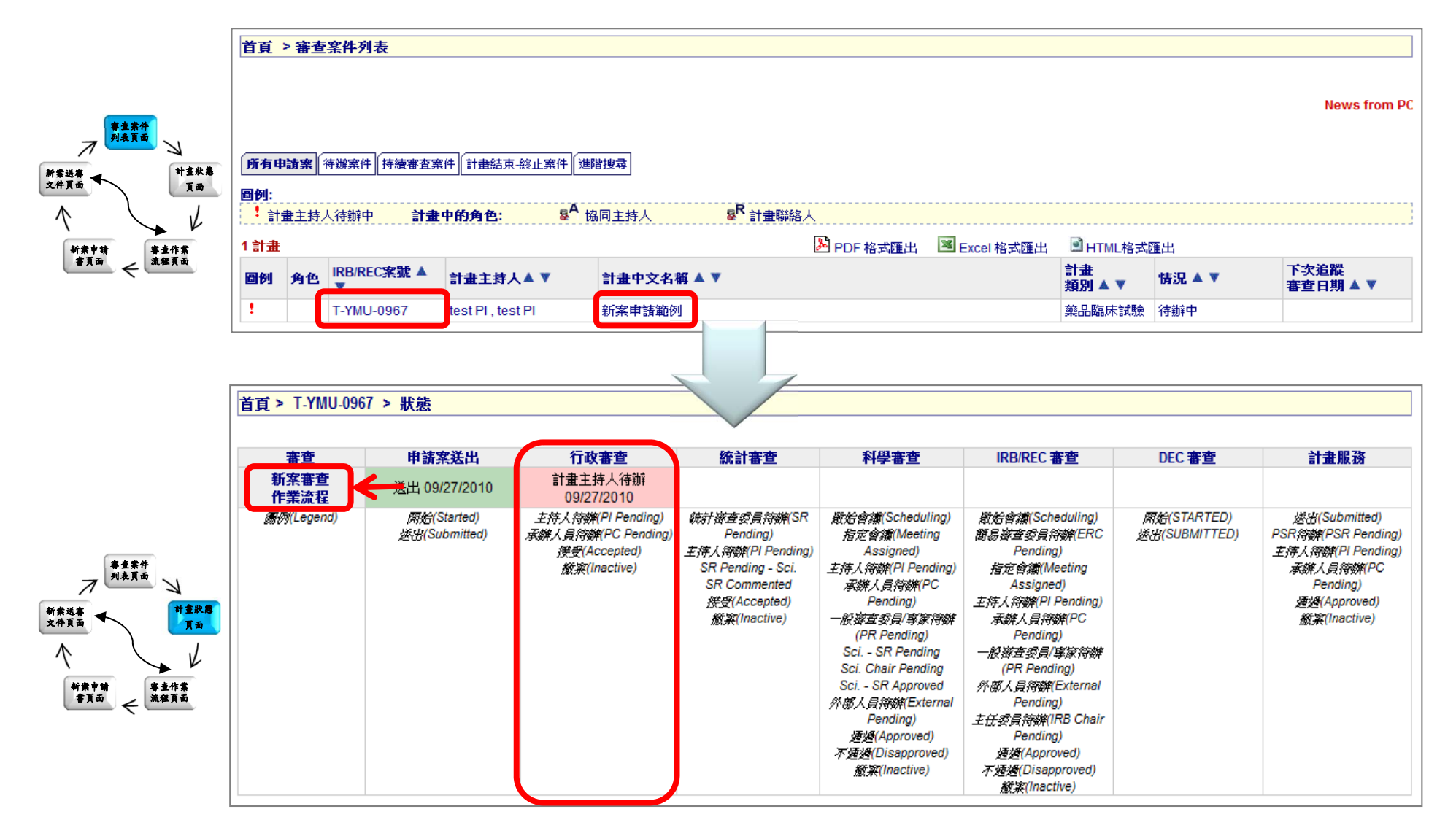

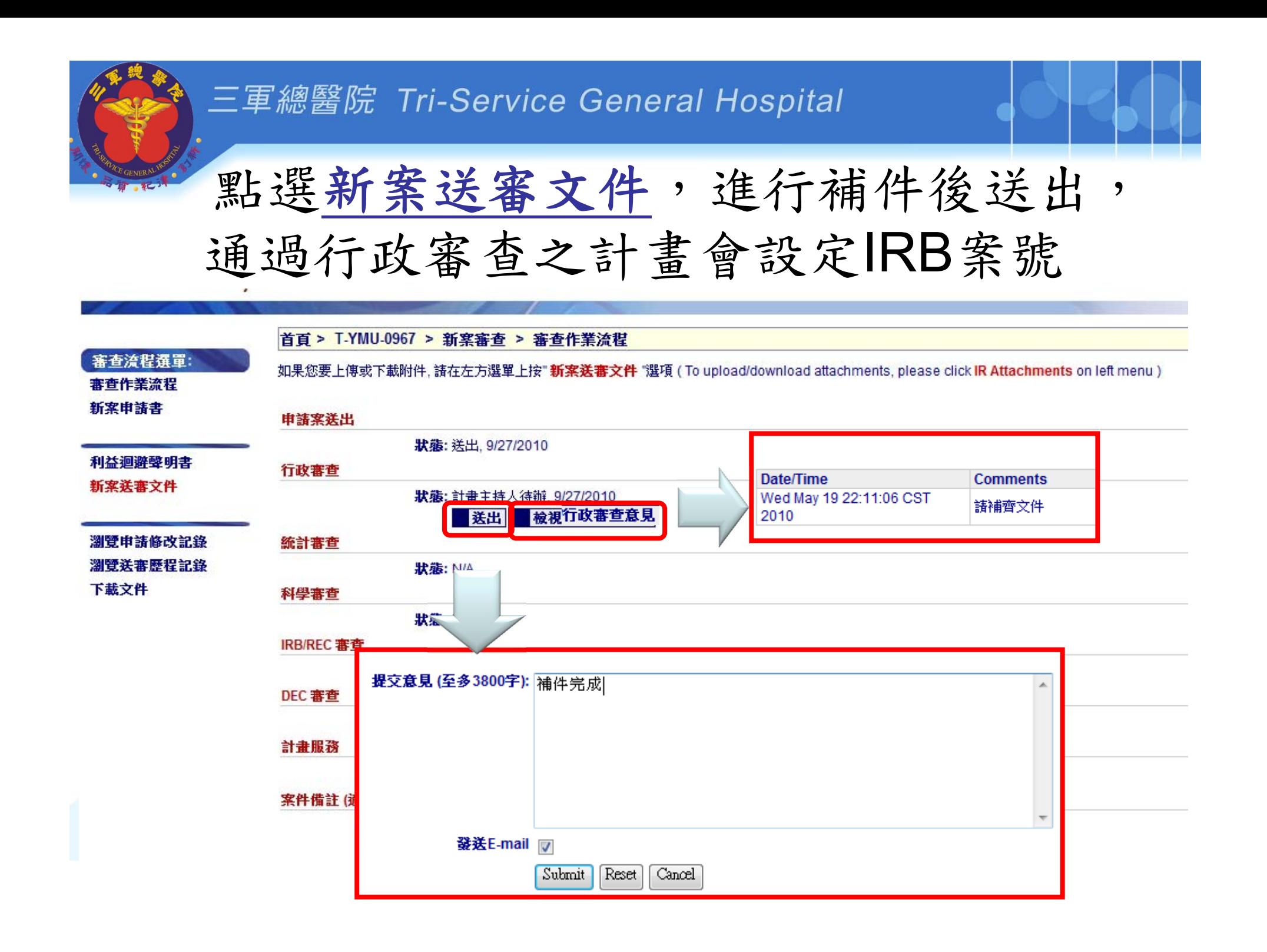

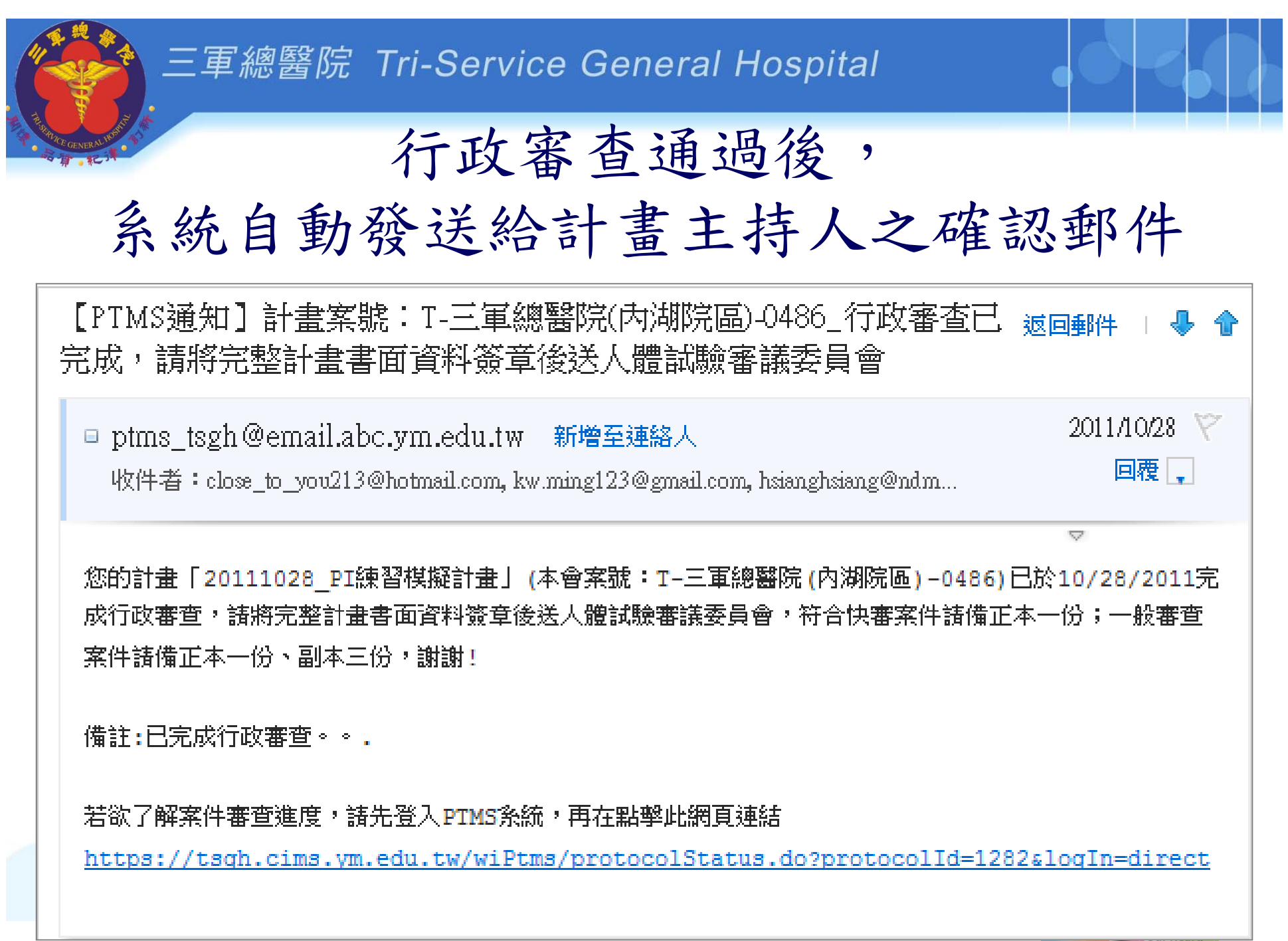

**Our Services** 

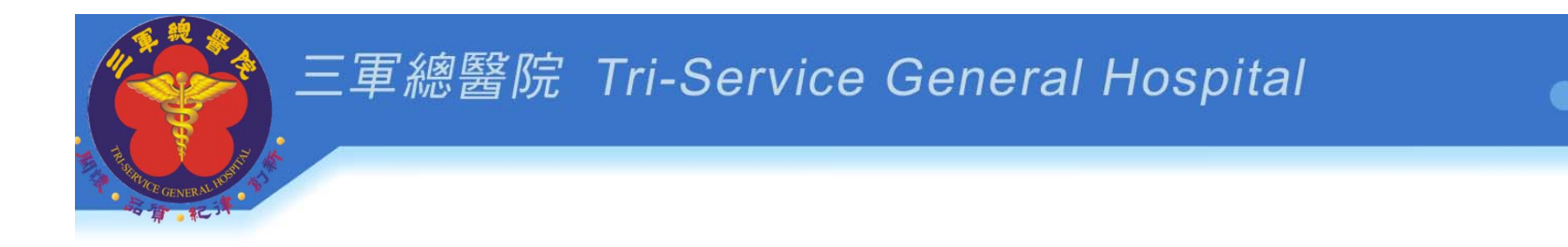

# **PTMS** 示範**5**

# 回覆**IRB**審查委員 **/** 專家意見 並上傳檔案

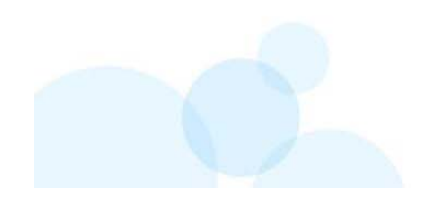

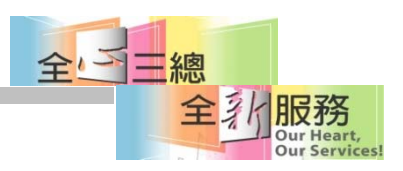

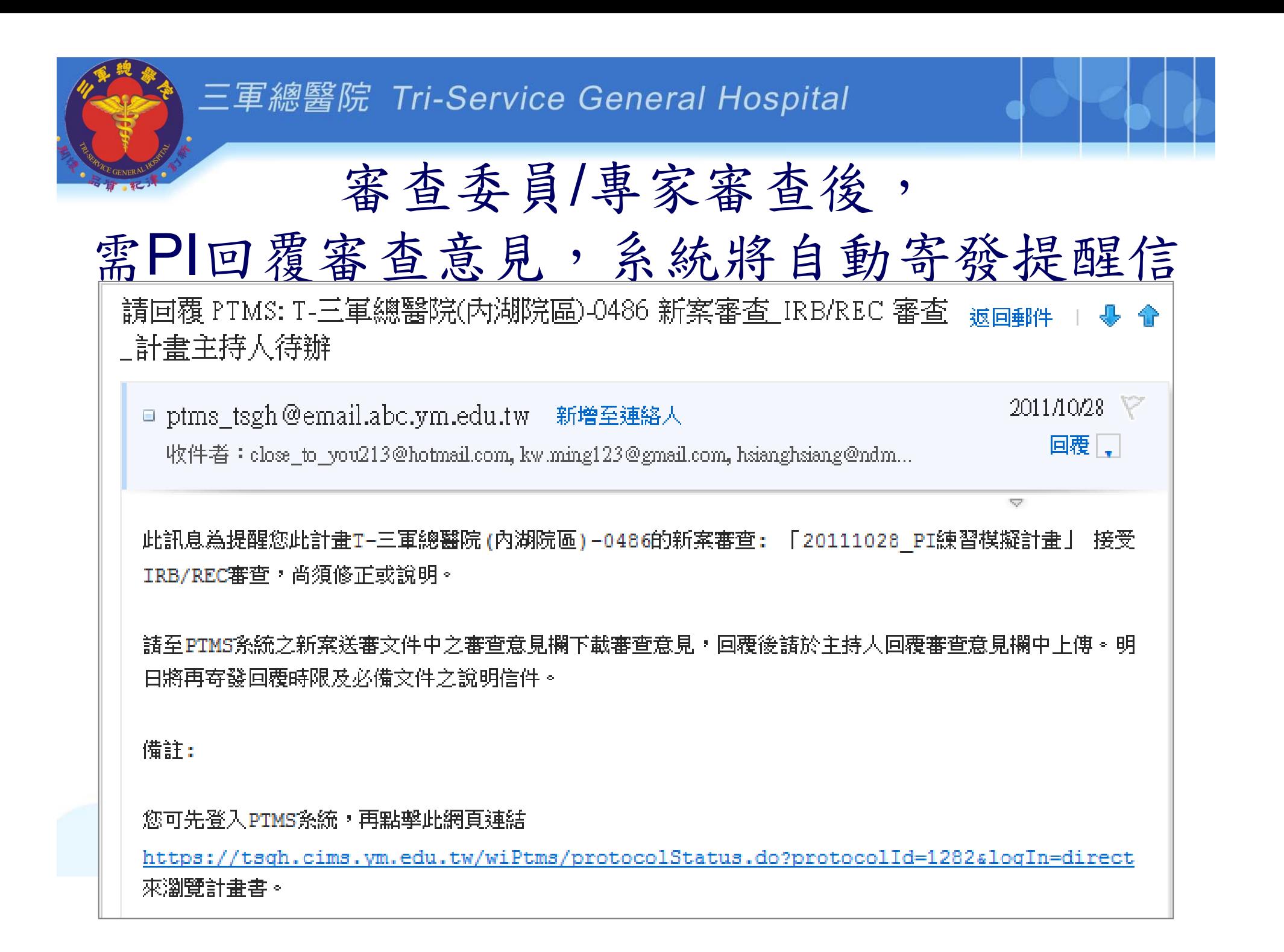

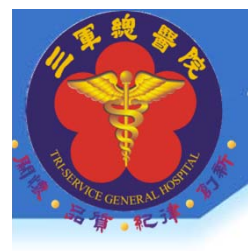

## 翌日系統將再寄發內有回覆時限與 必備文件之說明信件

台端主持之臨床試驗/研究計畫(IRB/REC案號 T-三軍總醫院-96號)申請案審查意見,請於2011 返回郵 ! 年01月03日前回覆!

計畫主持人您好: T-三軍總醫院-96 號) 請案,審查意見 如附檔。請於2011年01月03日前登入PTMS系統( https://tsgh.cims.ym.edu.tw/wiPtms/home.do ),回覆相關審查意見並檢附正副本各一份紙本資料 至本會,俾便後續審查作業之進行。 人體試驗委員會/研究倫理委員會 敬上

→ PI將有3~7天回覆審查意見的時間

系統將於回覆時、回覆的隔天、 7天、14天、28天時寄信提醒 → 若未按時回複審查意見, IRB將依規定逕行結案

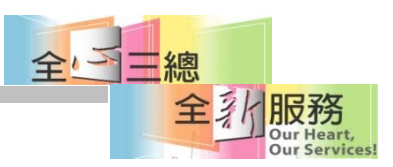

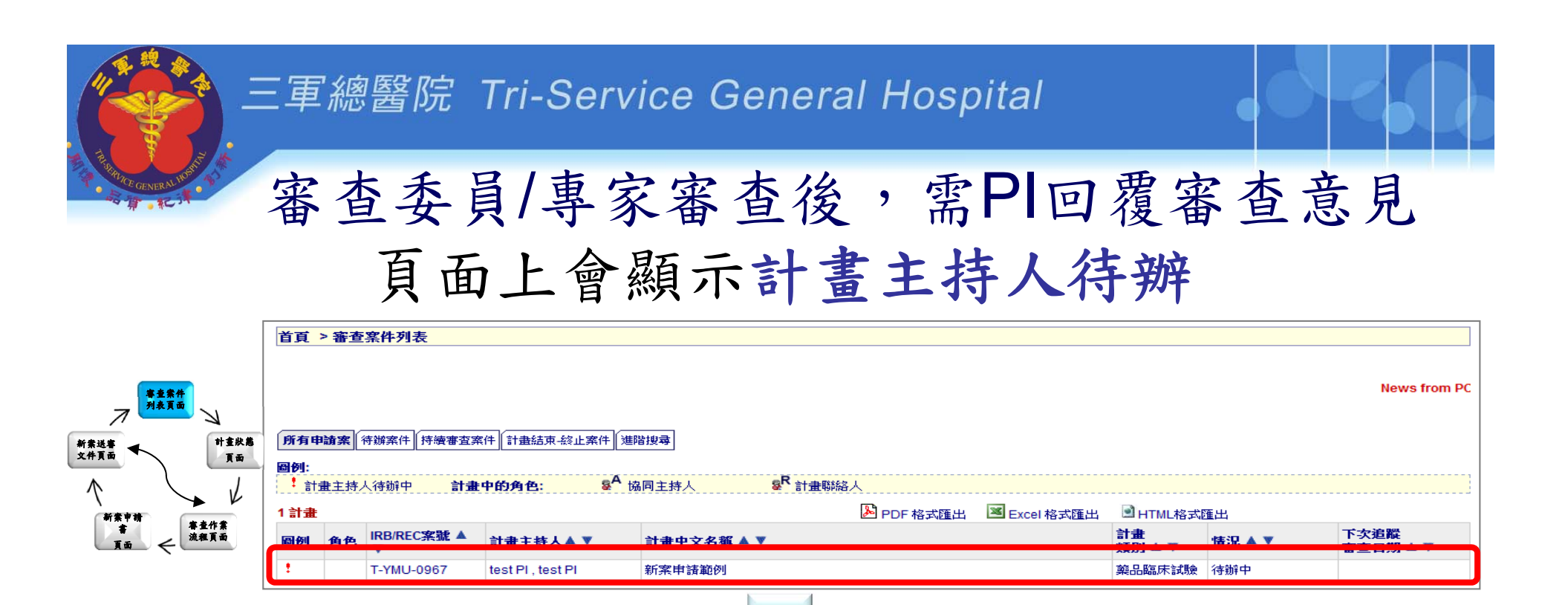

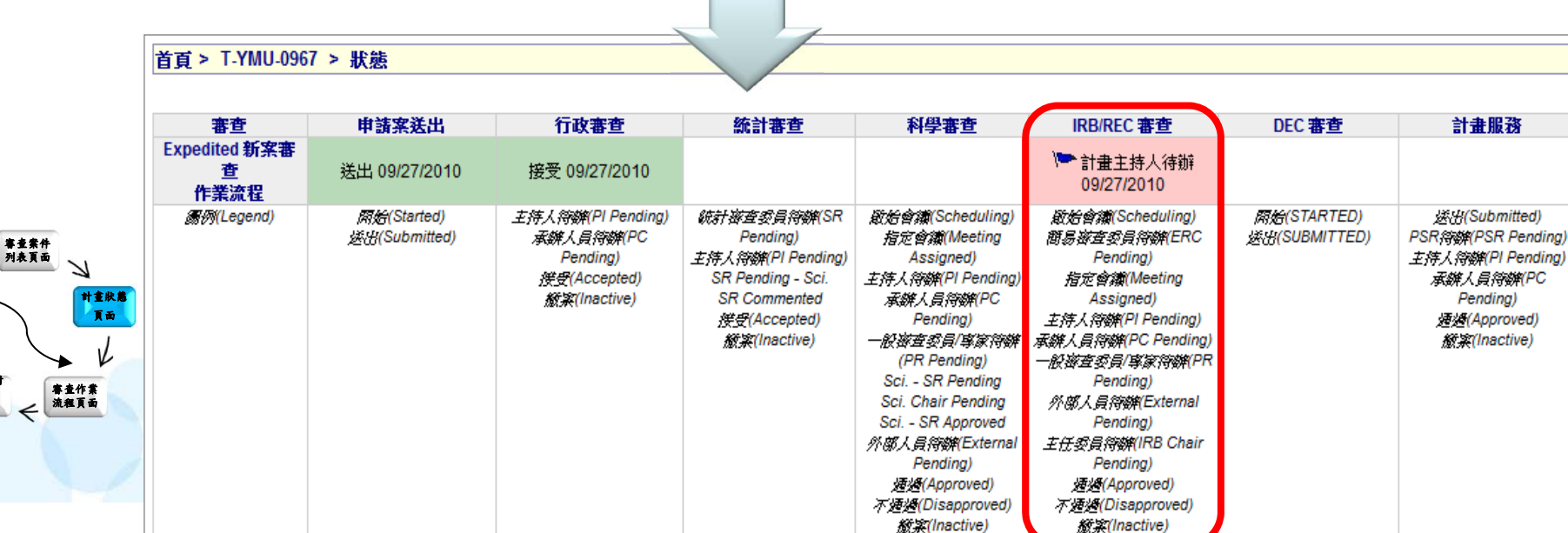

新案申請 書 頁面

 $\overline{\mathcal{A}}$ 

新案送審 文件頁面

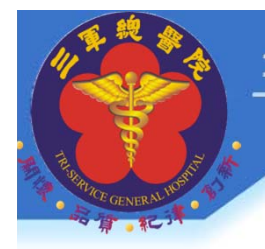

### 於新案送審文件中下載**IRB/REC**審查意見表 回覆後將檔案上傳至主持人回覆審查意見

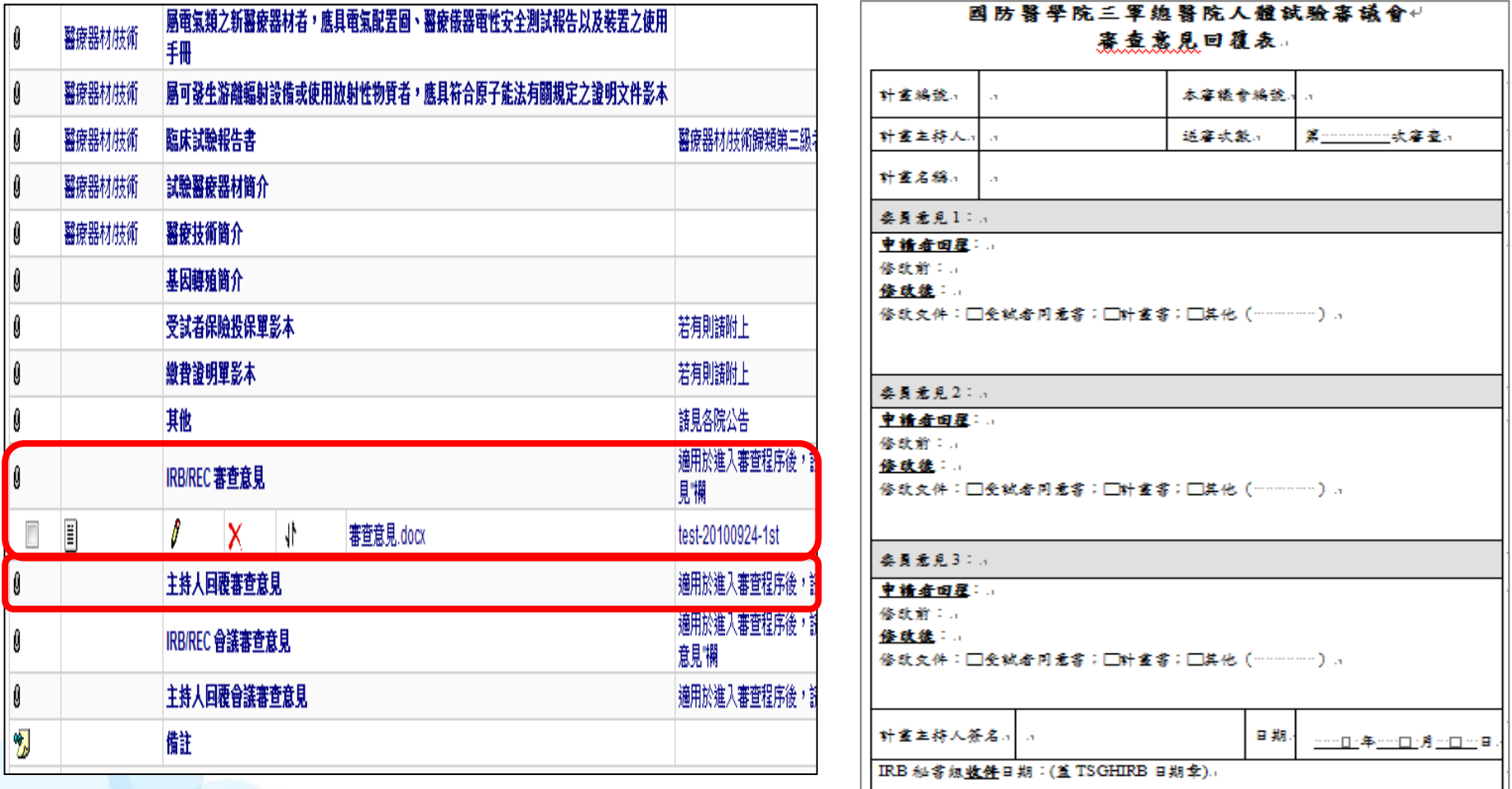

→若有修改文件亦請一併上傳修正後文件於新案送審文件頁面

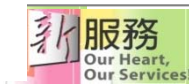

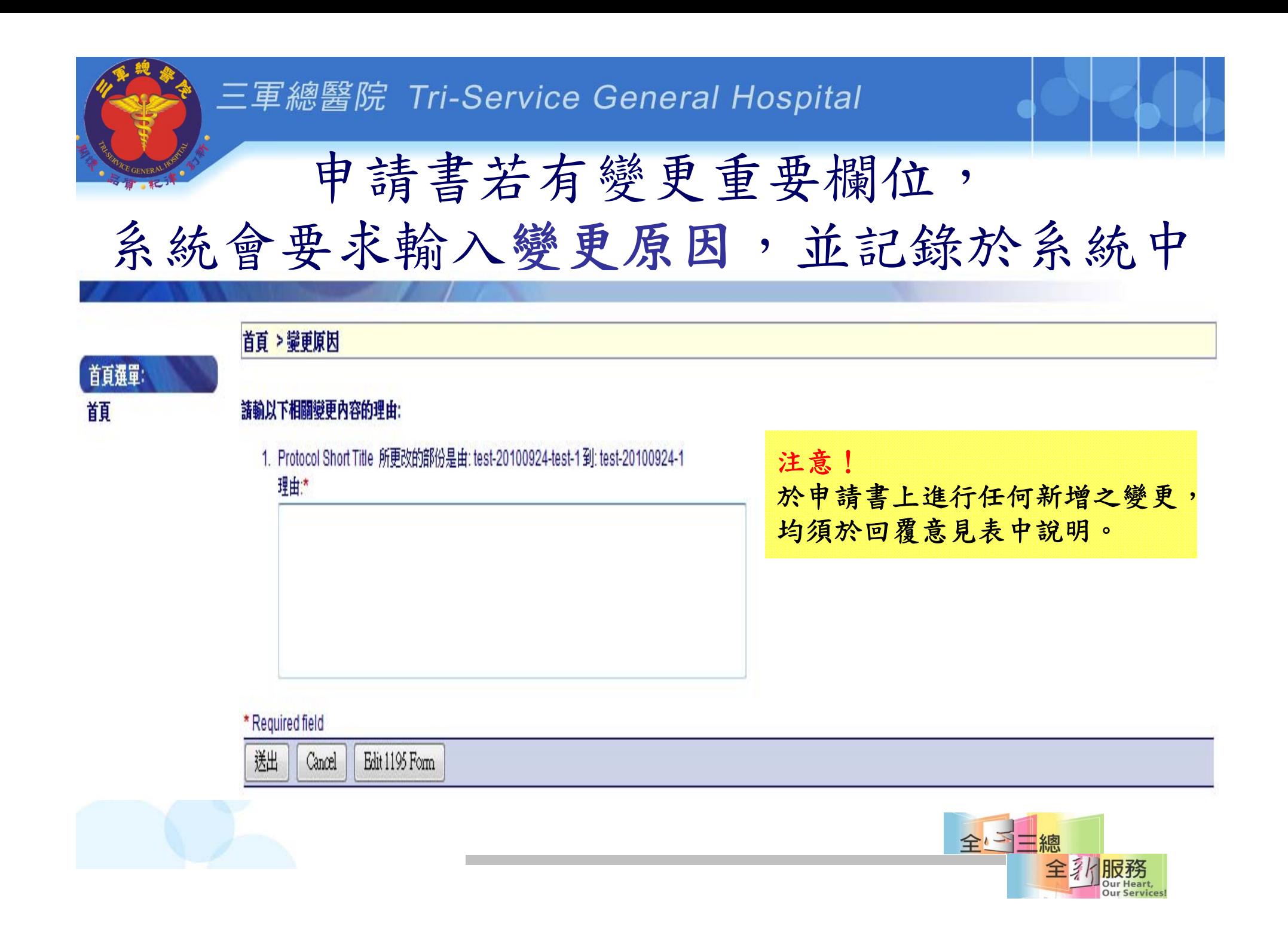

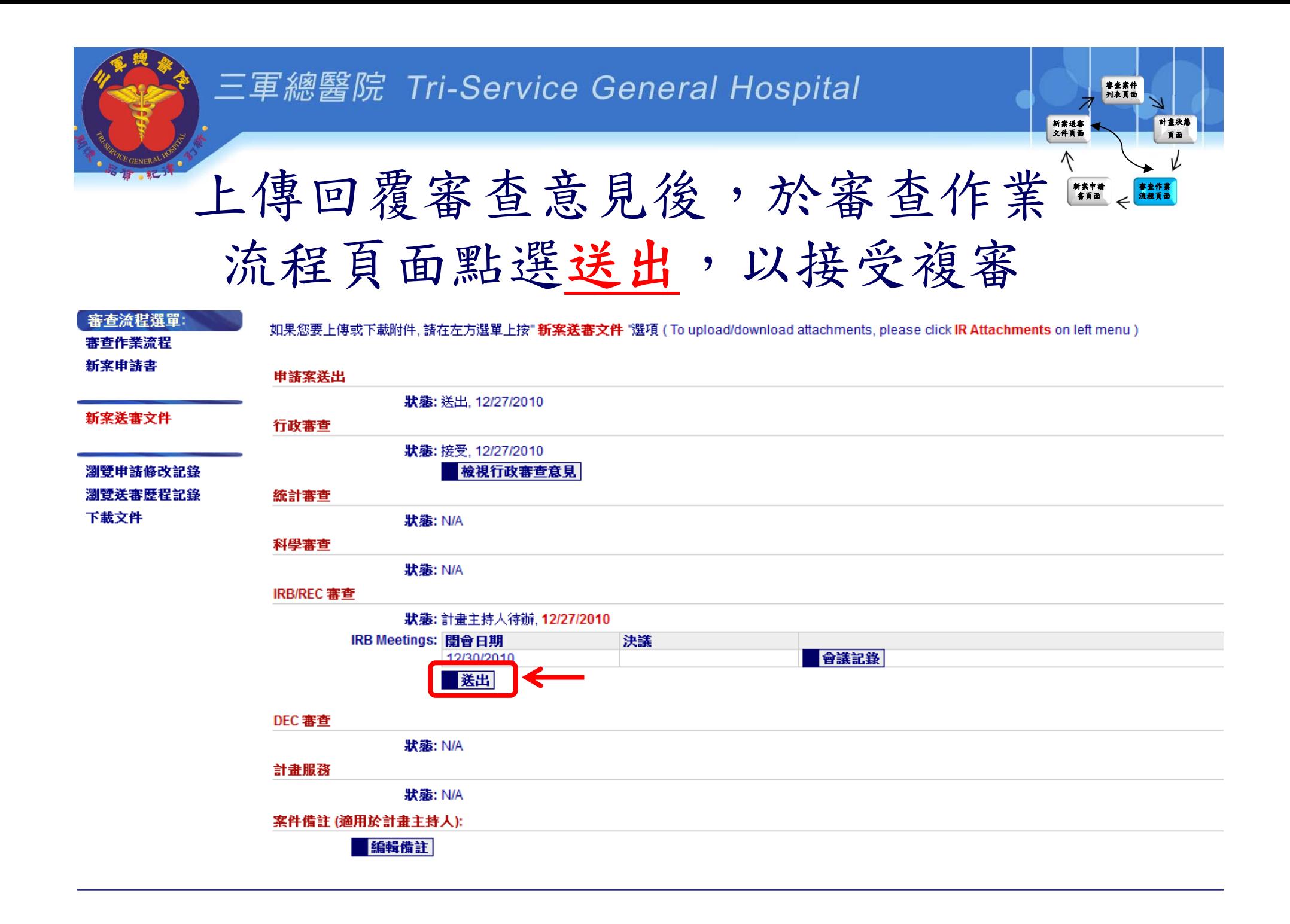

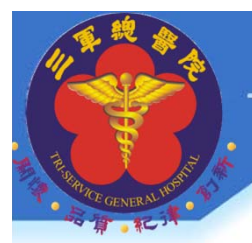

# 回覆審查意見注意事項

• 審查意見回覆需準備下列文件

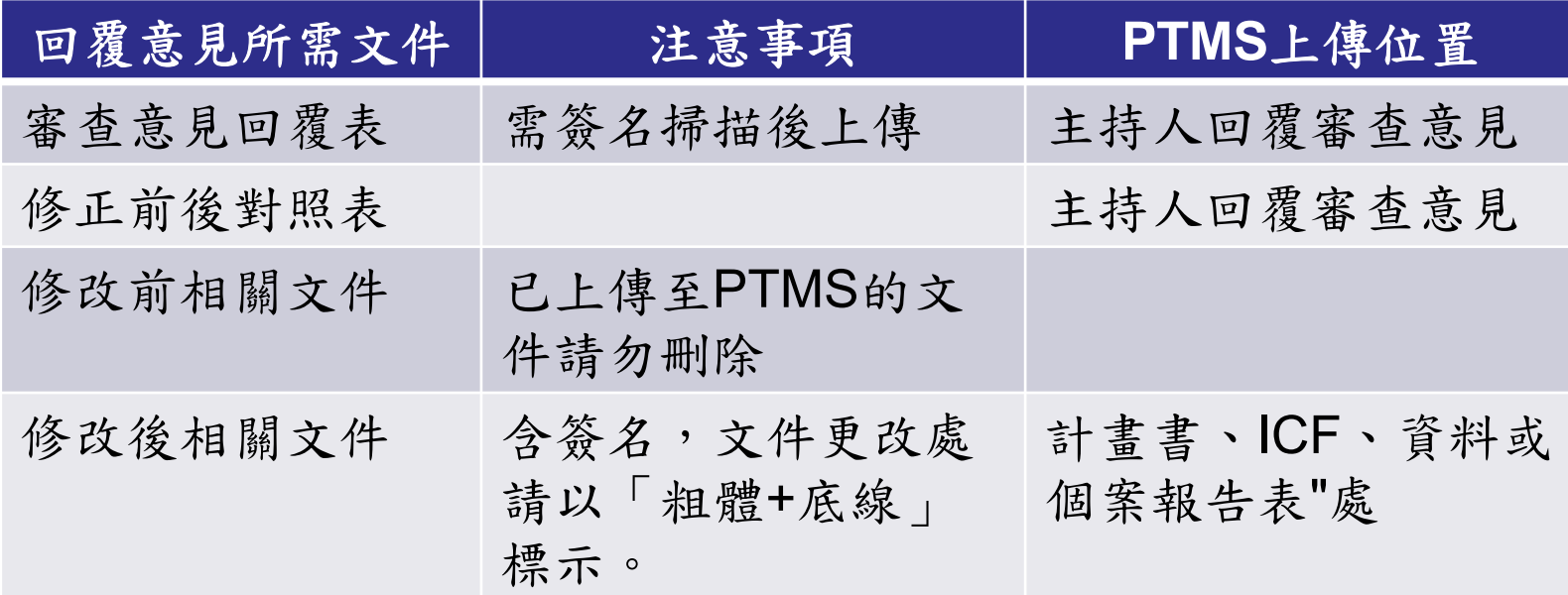

### • **[**審查意見回覆表 **]** 請至**IRB**網站下載

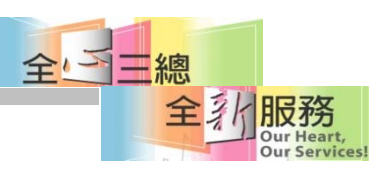

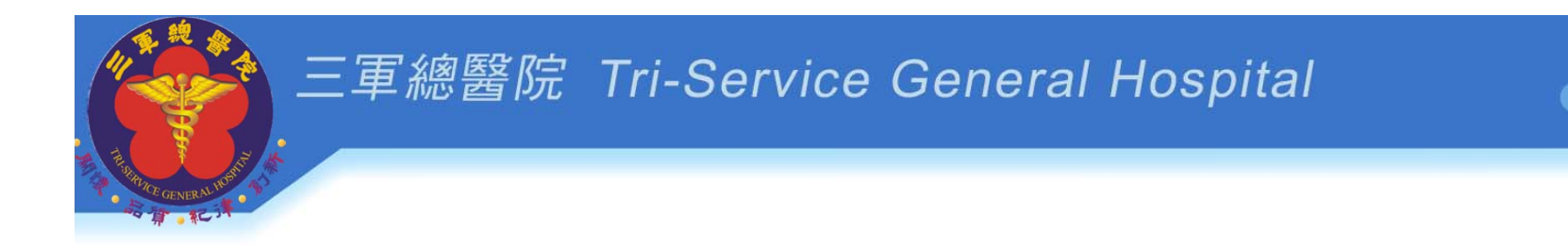

# **PTMS** 示範**6**

# 查看**IRB/REC**會議記錄, 回覆會議審查意見並上傳檔案

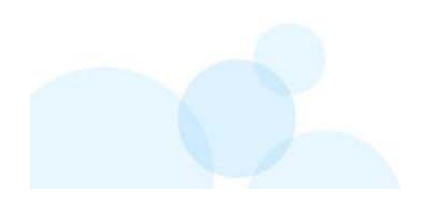

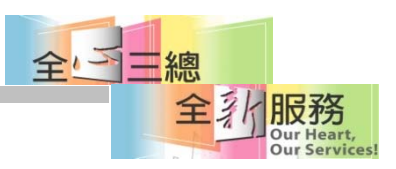

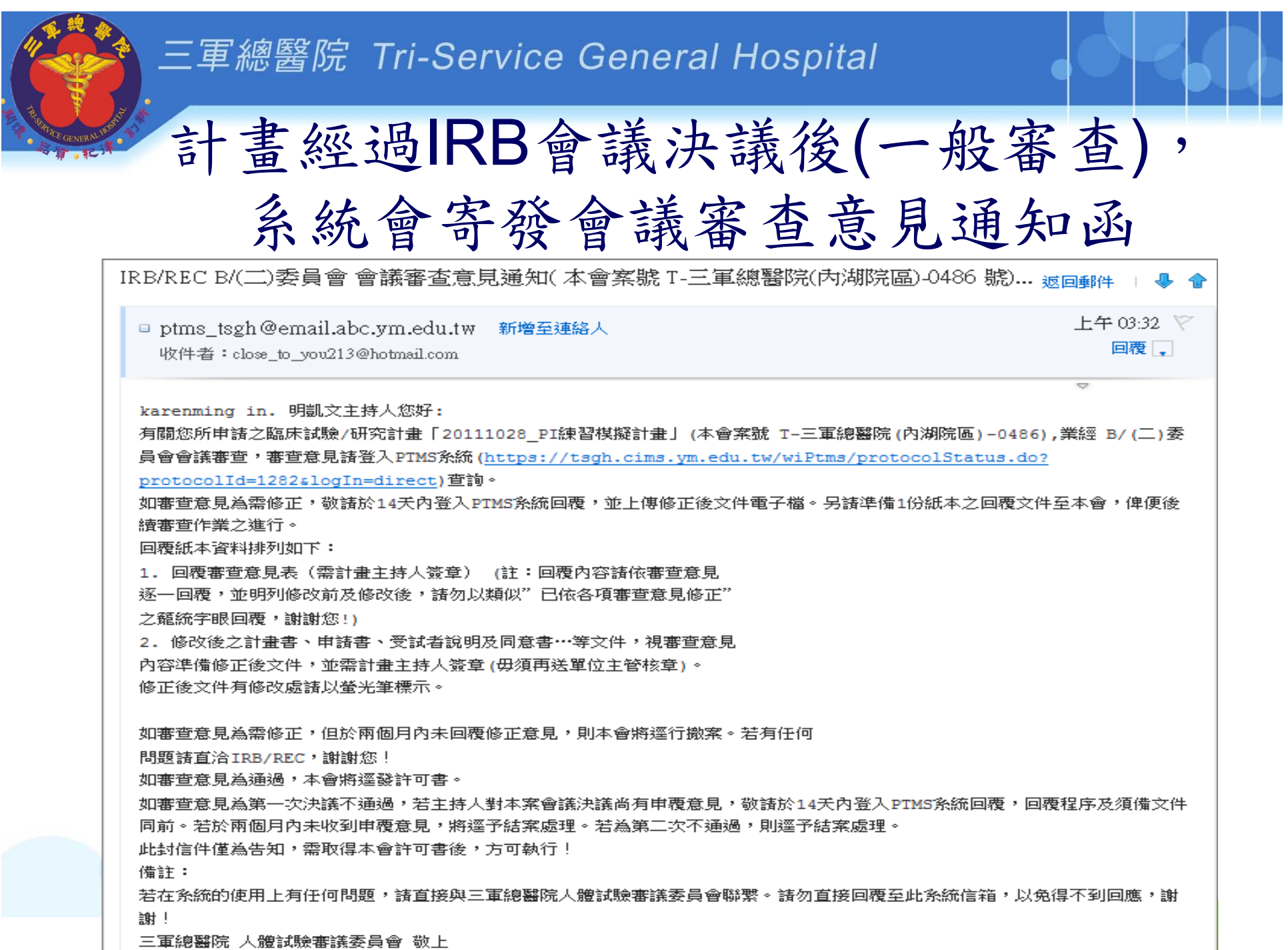

### 計畫經過IRB會議決議後,需PI回覆會議 審查意見,畫面顯示計畫主持人待辦

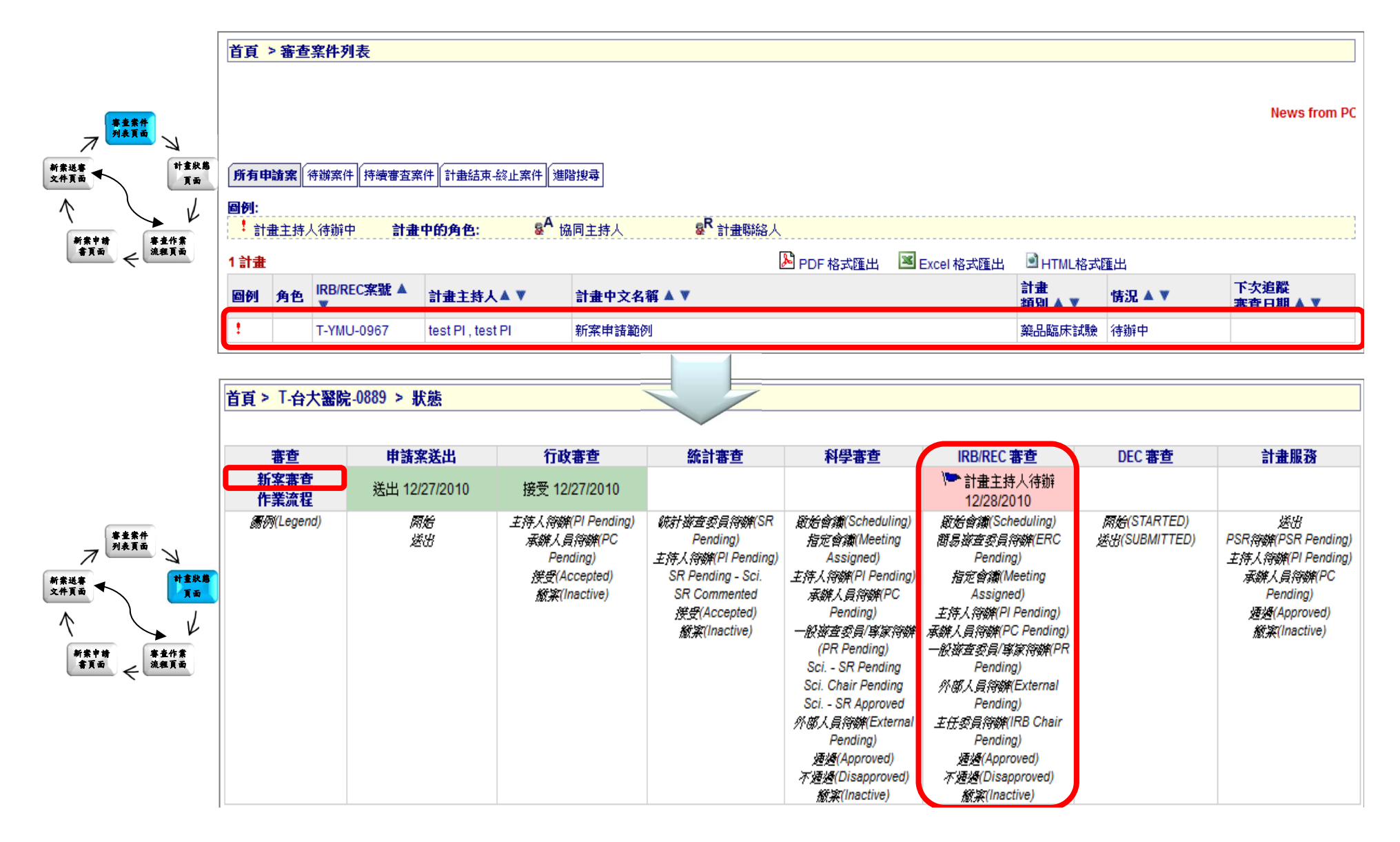

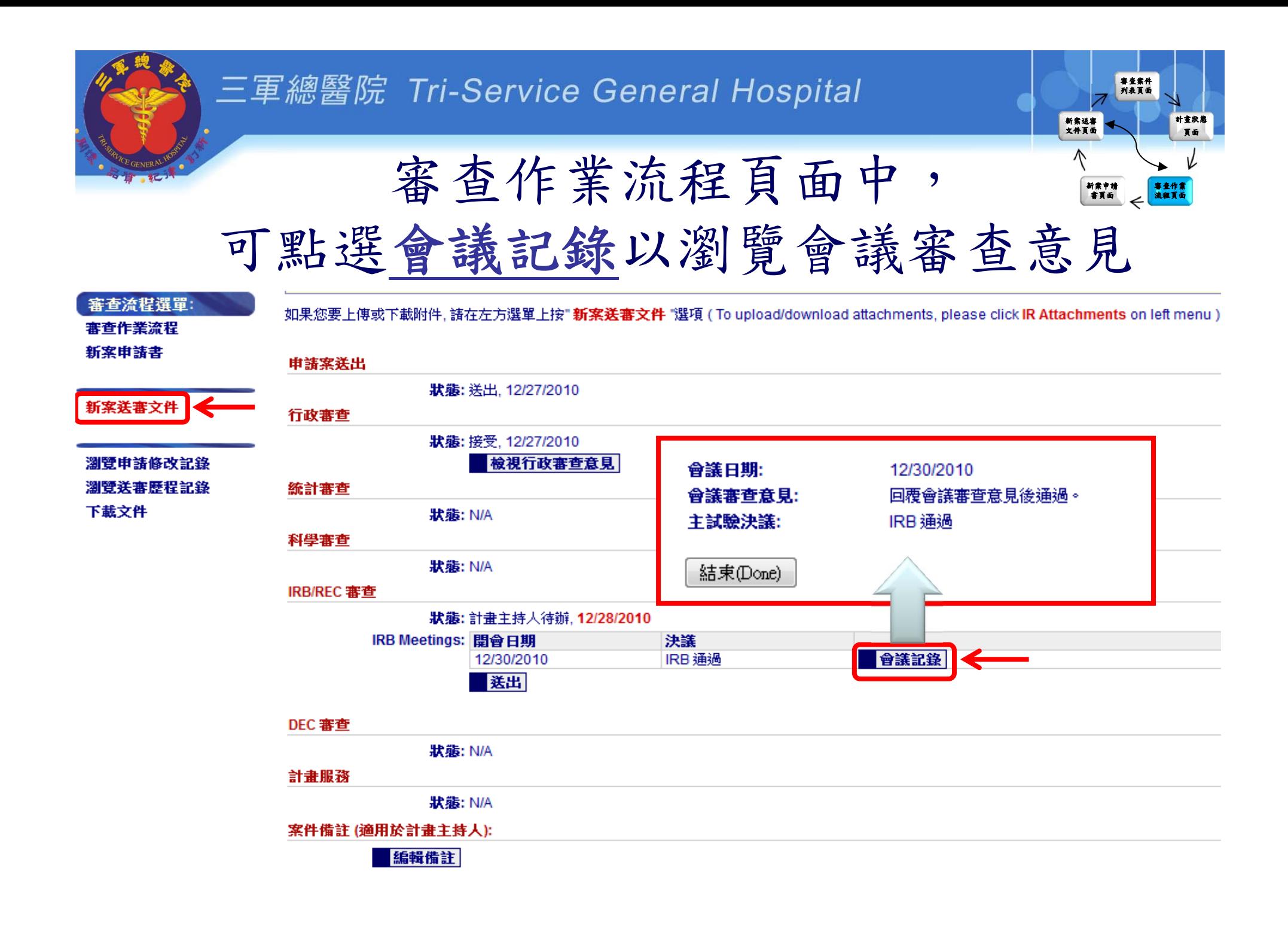

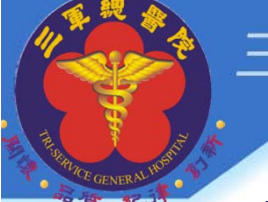

### 於新案送審文件頁面中下載**IRB/REC**會議審查意見, 回覆後將檔案上傳至主持人回覆會議審查意見

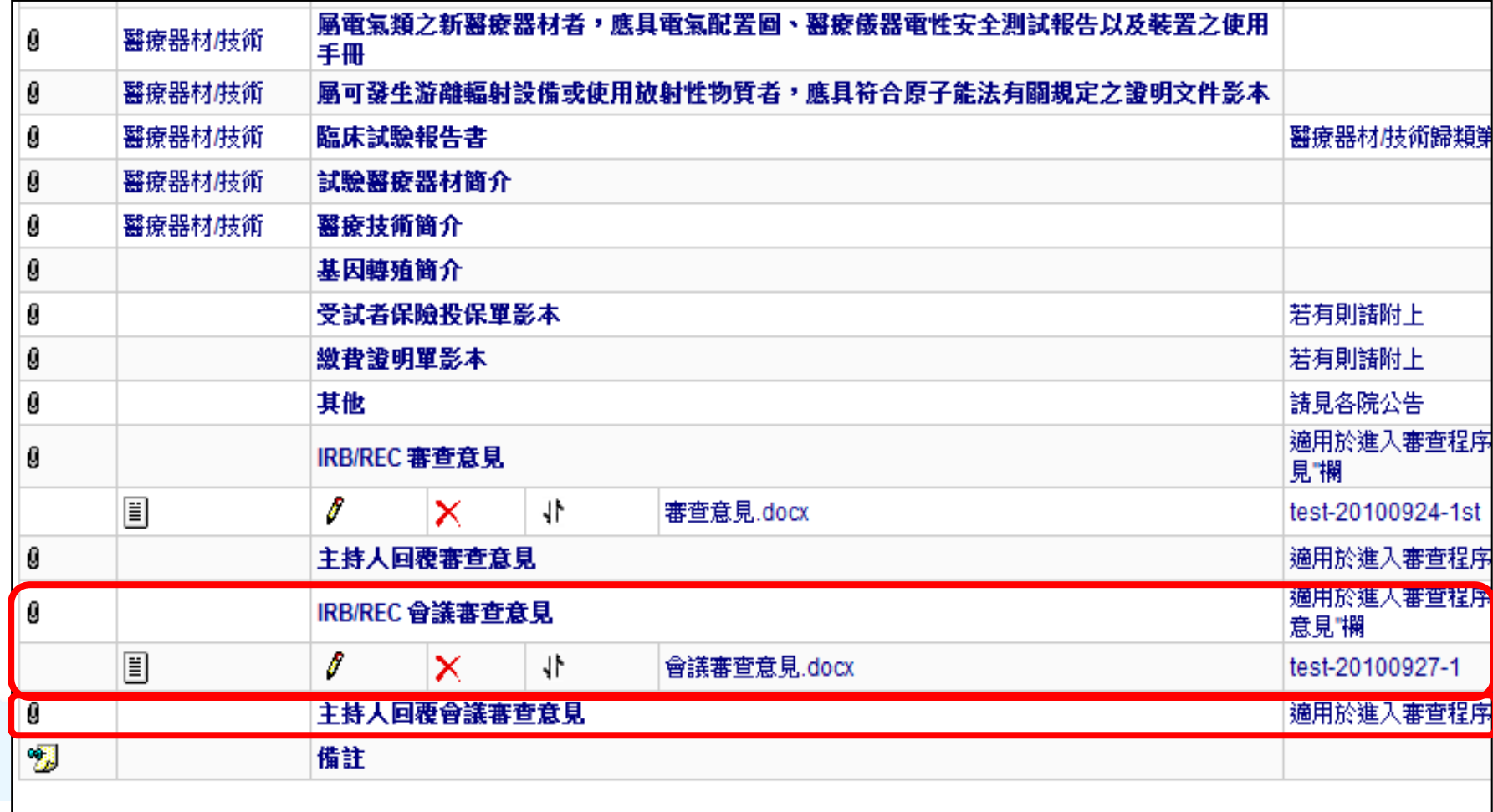

J. Our Heart. **Our Services** 

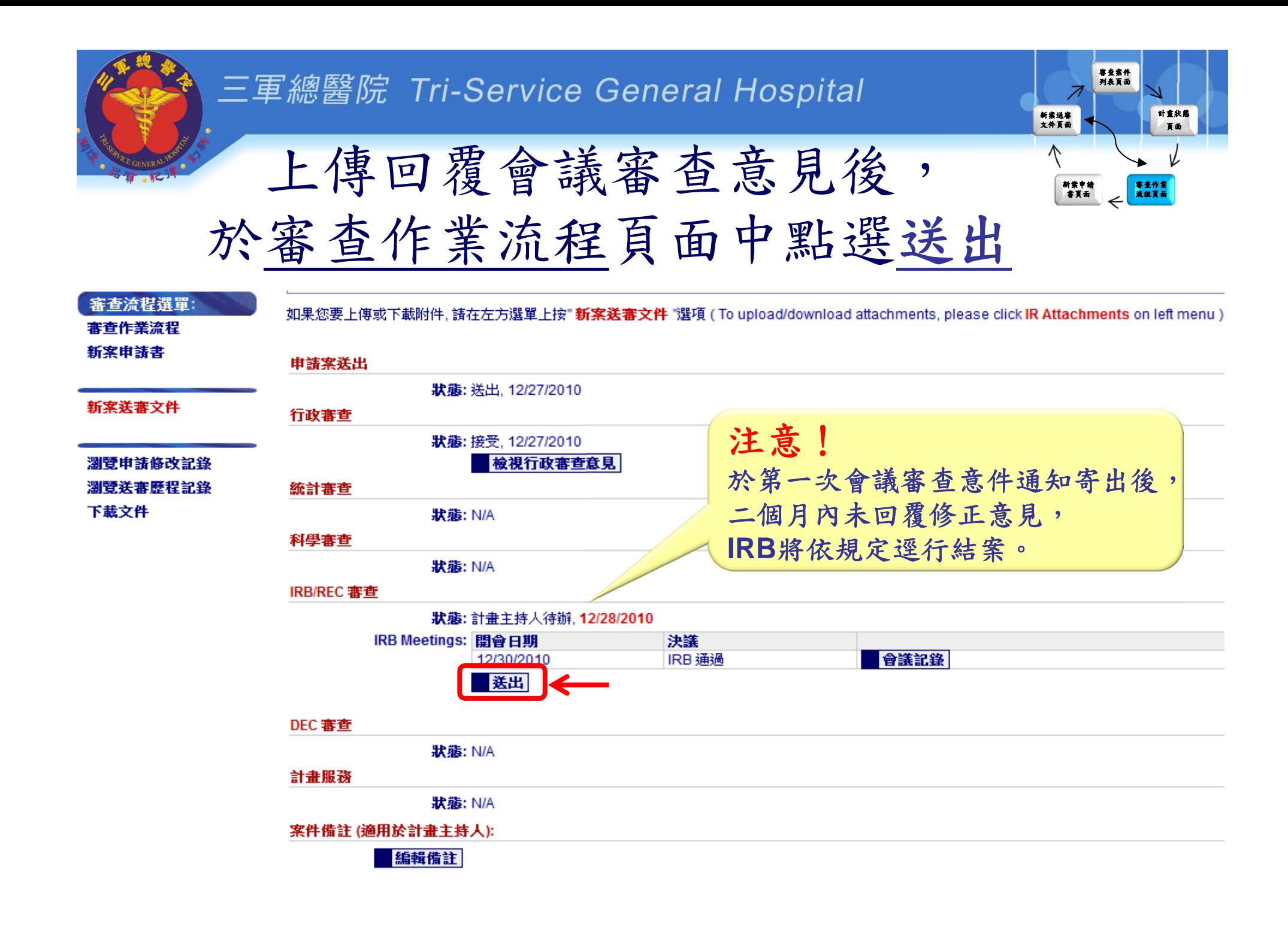

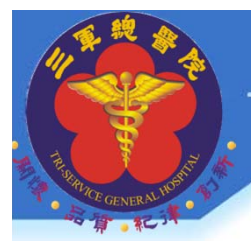

## 回覆會後意見注意事項

• 審查意見回覆需準備下列文件

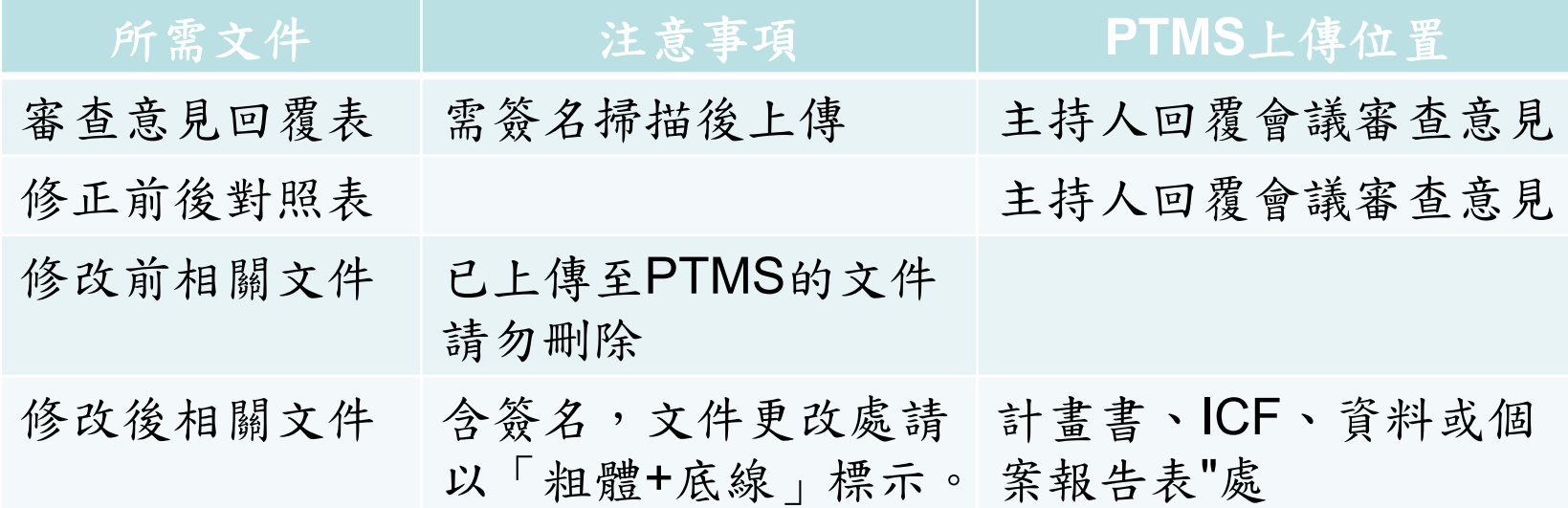

•審查意見回覆表及注意事項請至IRB網站下載

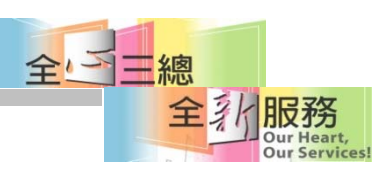

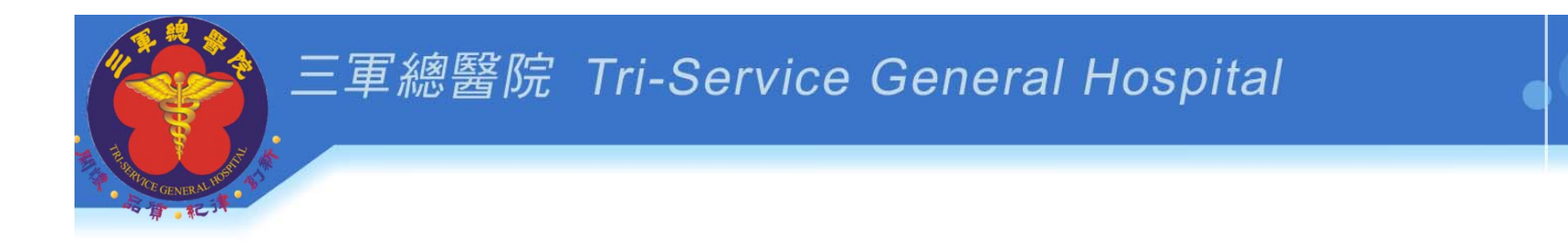

# **PTMS** 示範**7**

# 新案通過審查後 進入持續審查階段及其他申請案

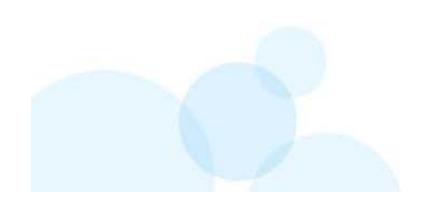

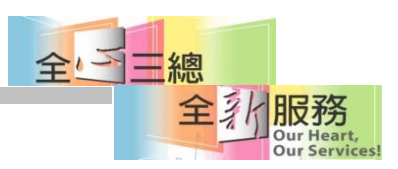

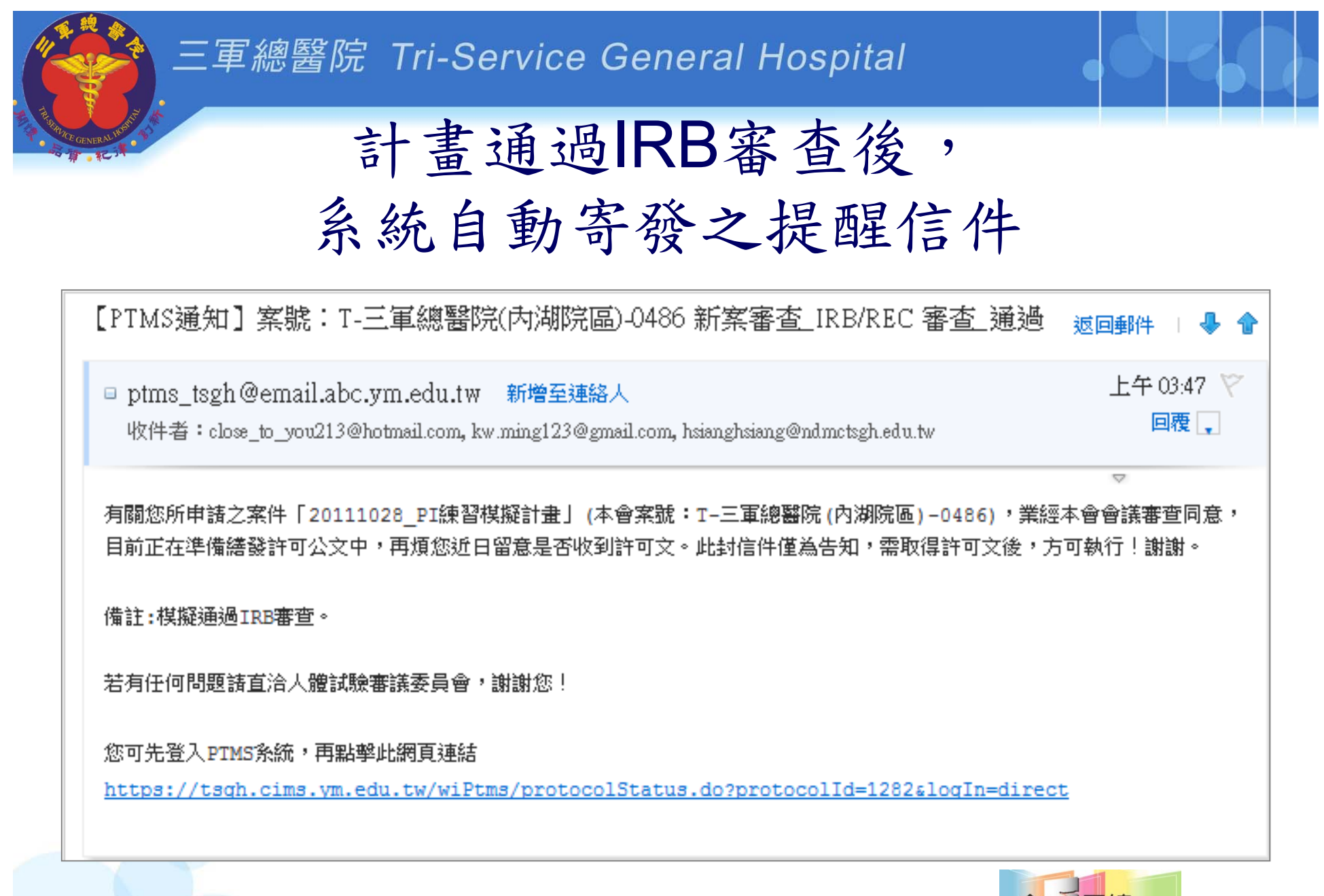

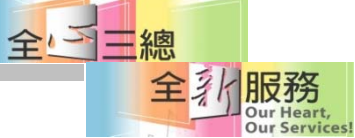

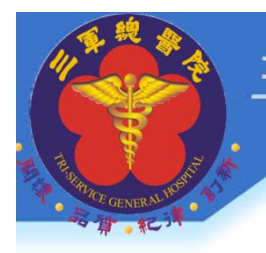

### 計書通過新案審查後,即進入持續審查階段, 頁面上會顯示下次追蹤審查日期

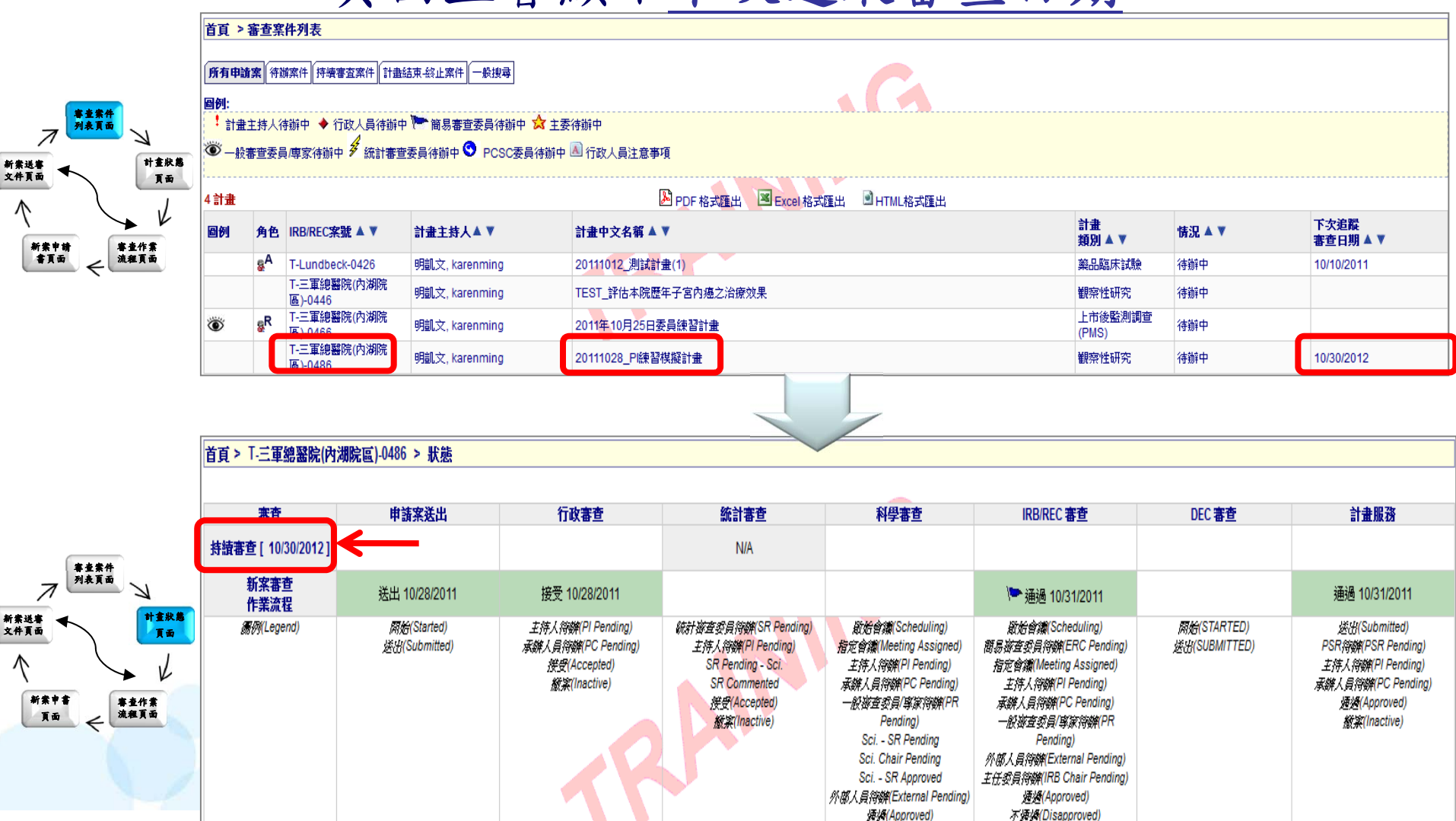

不婚外(Disapproved)

級案(Inactive)

級案(Inactive)

審查案件 列表頁面  $\overline{\mathcal{A}}$ 各類申請案可從案件選單中點選,進入各自 計畫狀態新案送審 文件頁面頁面  $\hat{\wedge}$ 的申請頁面中進行編輯、儲存及檔案上傳 新案申請<br>書頁面 審查作業 流程頁面

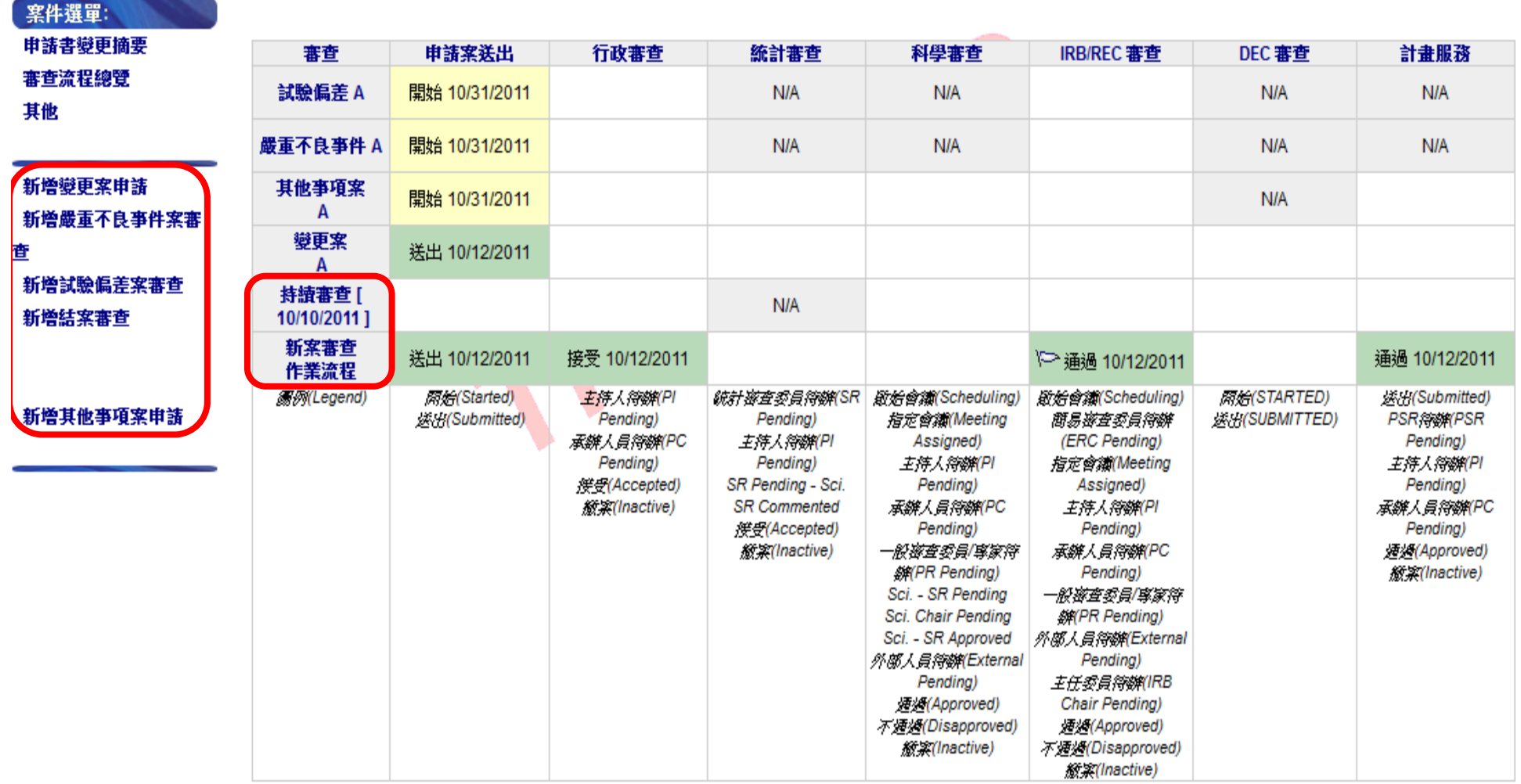

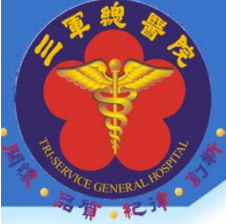

## 「審查作業流程」頁面點選開始

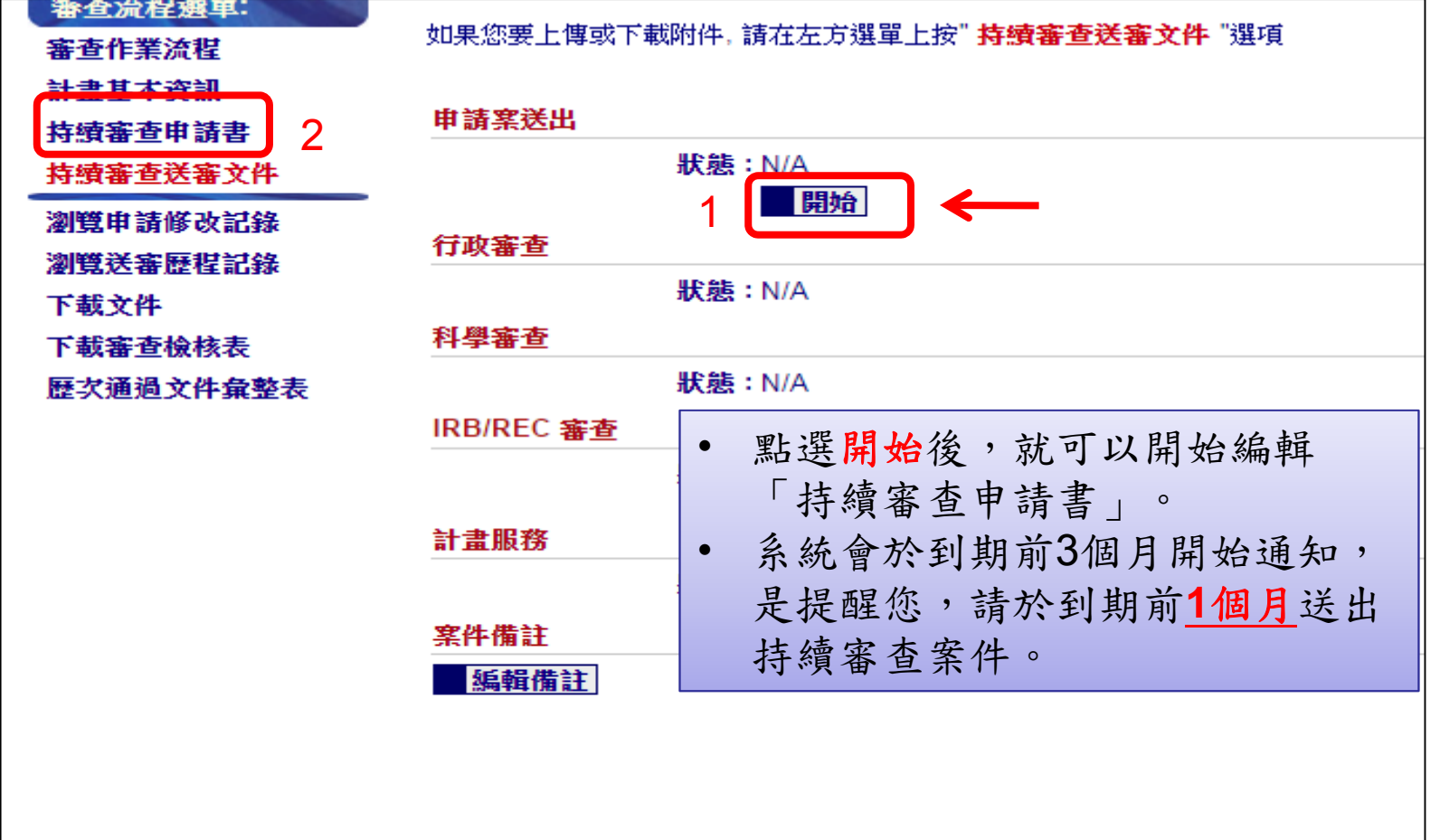

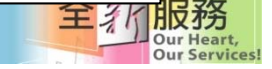

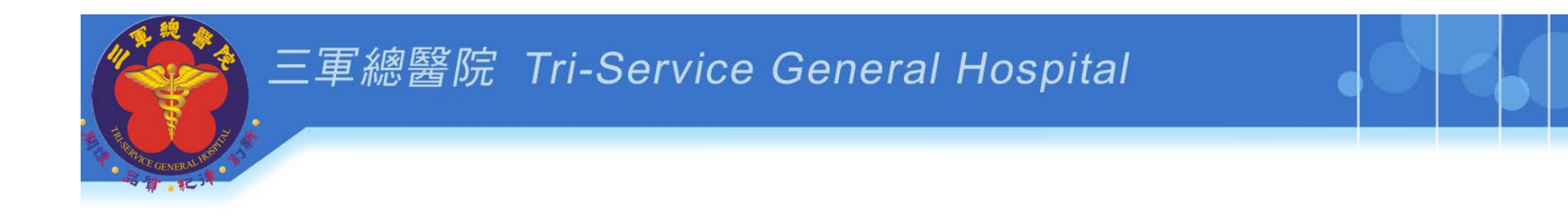

# **PTMS** 示範**8**

# 其他功能介紹

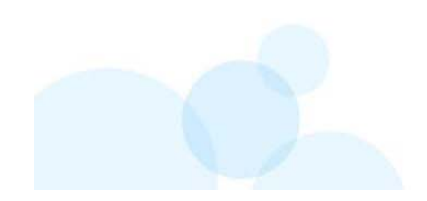

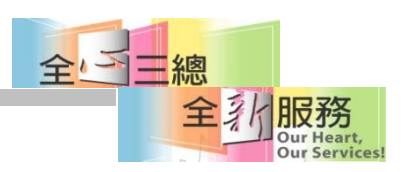

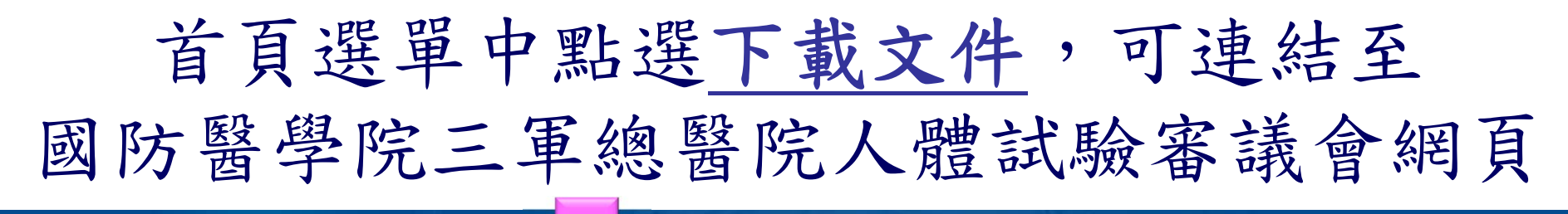

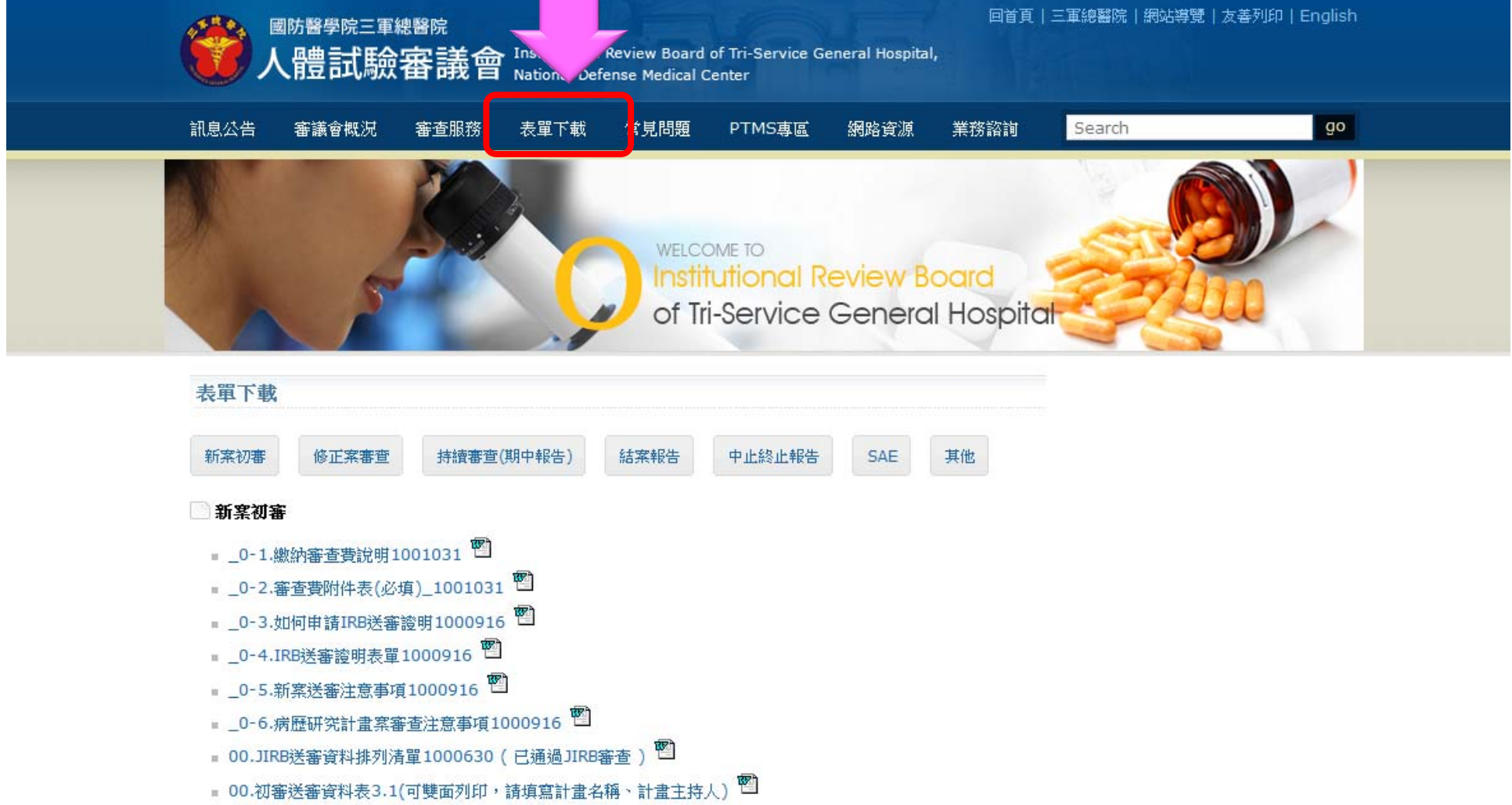

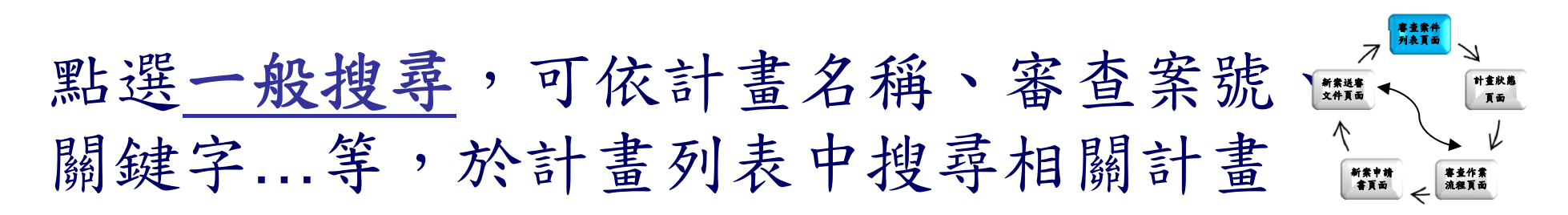

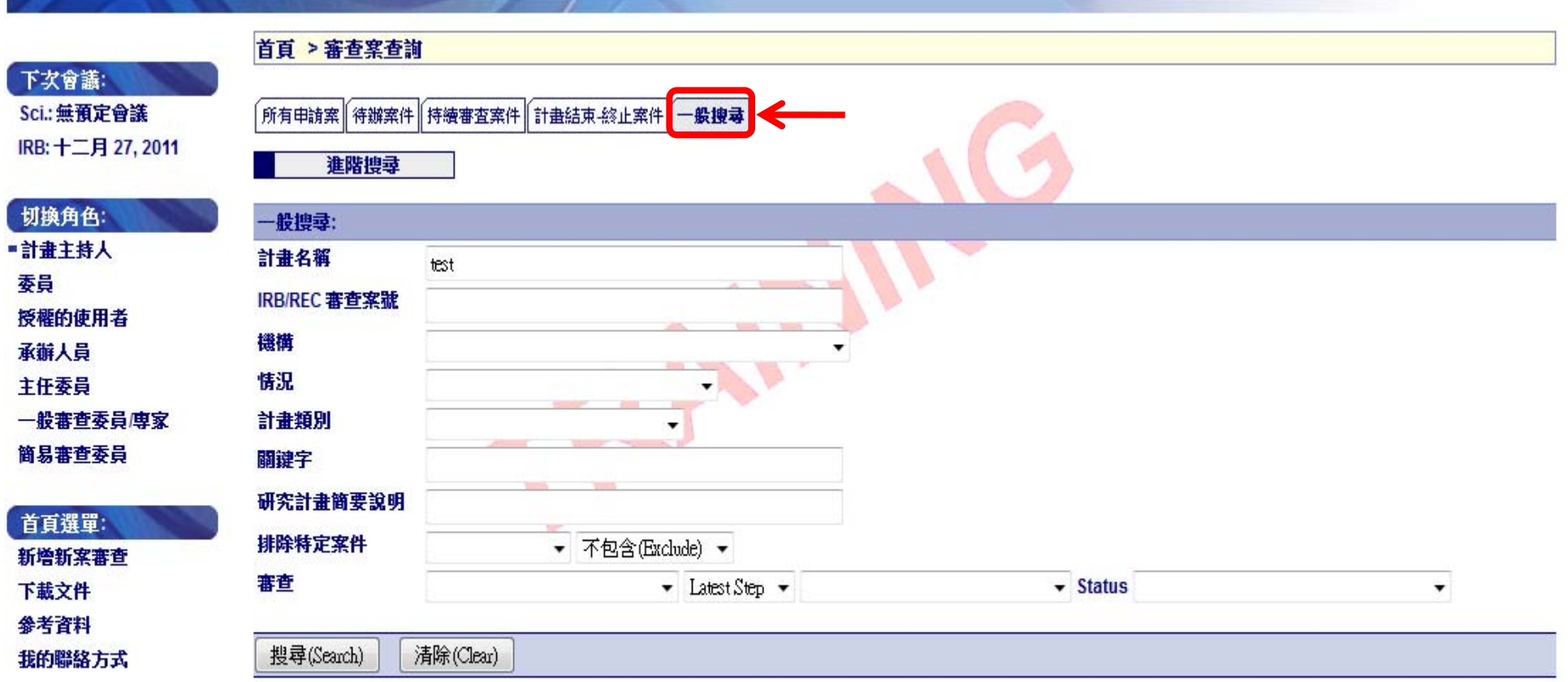

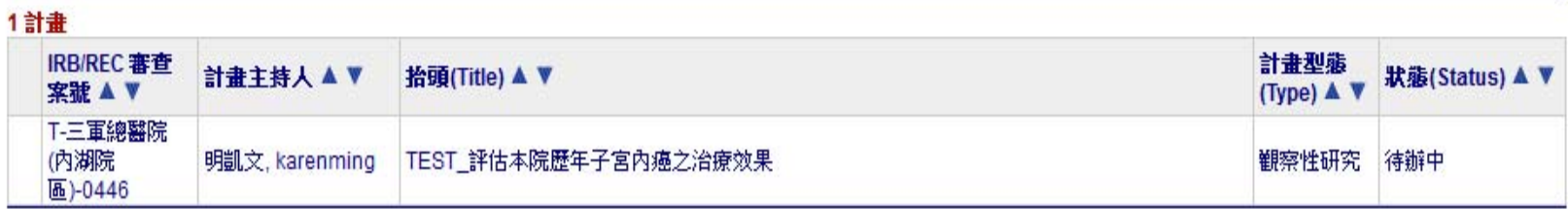

各類申請案之作業流程及頁面切換之路徑 皆與新案流程相似,簡單易用

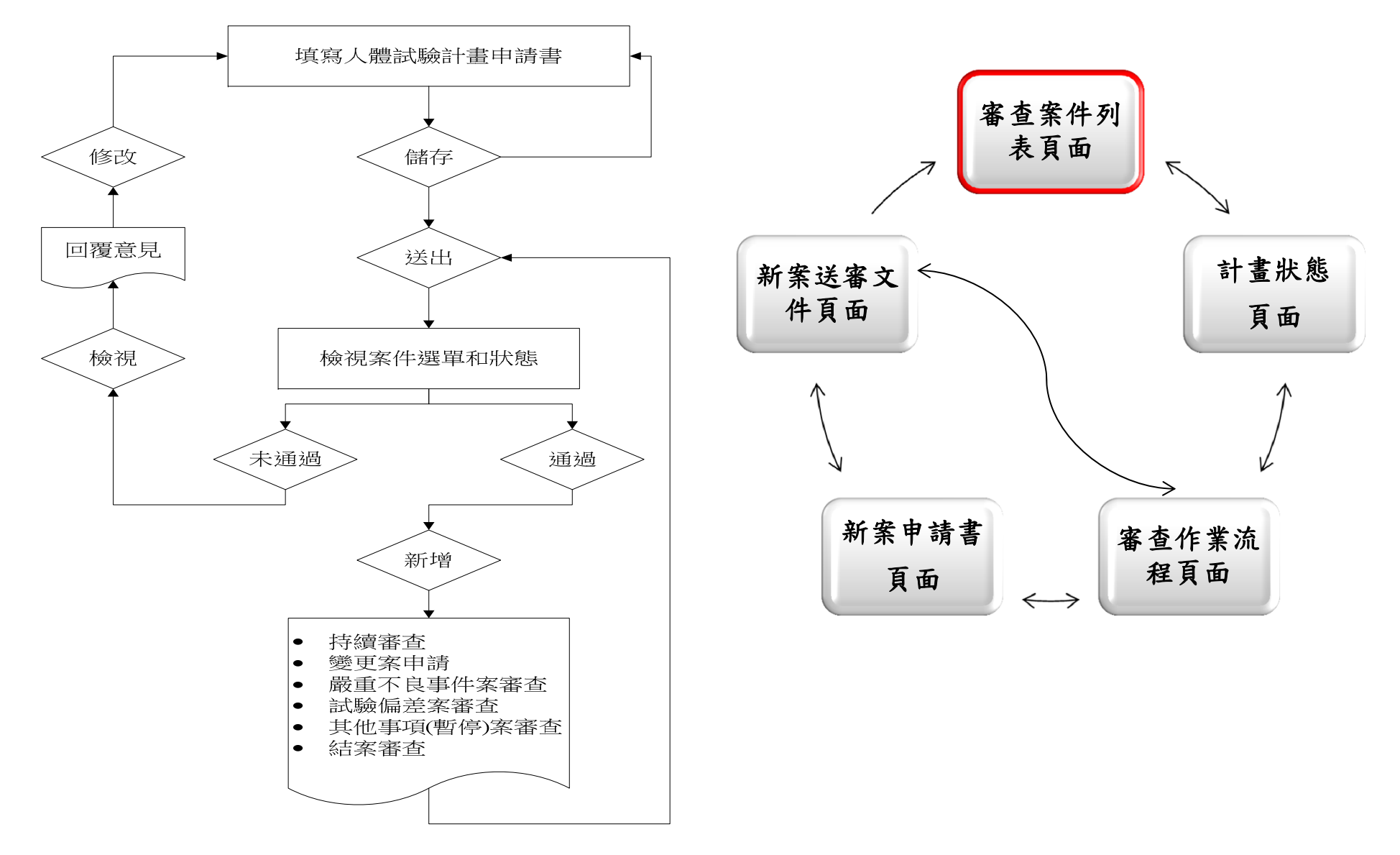